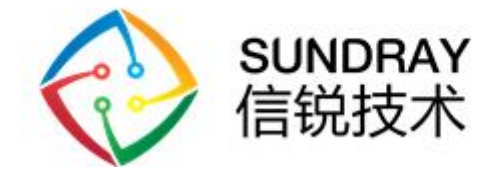

# **Zigbee智能门锁S1 → 三十月月**<br>説网科技术有限公司<br><sup>2020 年 6 月</sup> 用户手册

**深圳市信锐网科技术有限公司**

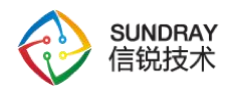

#### **修订记录**

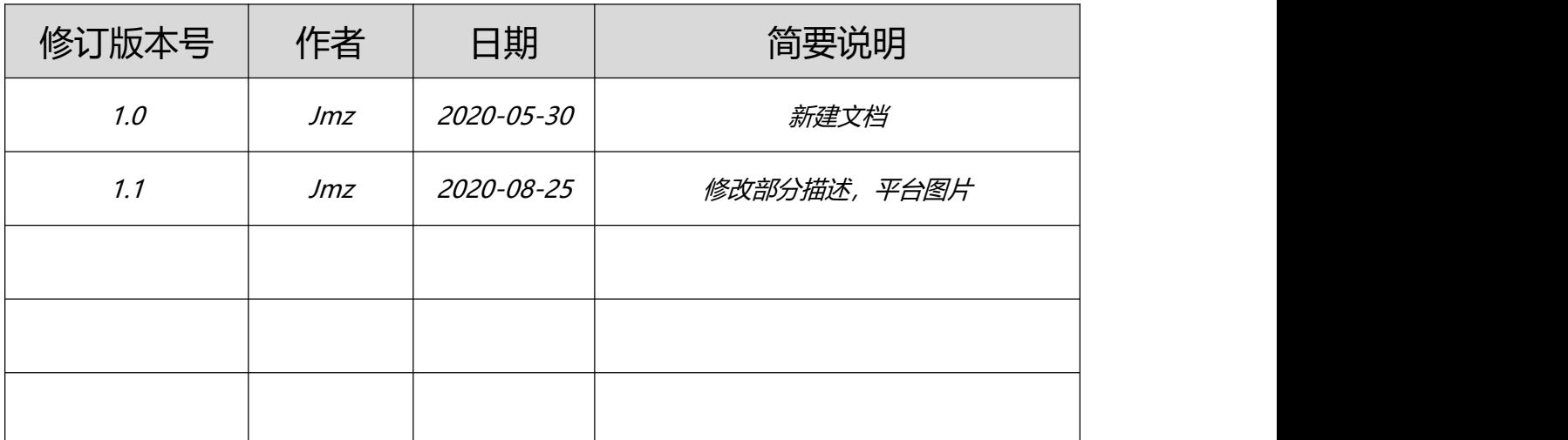

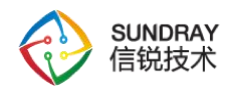

#### 目录

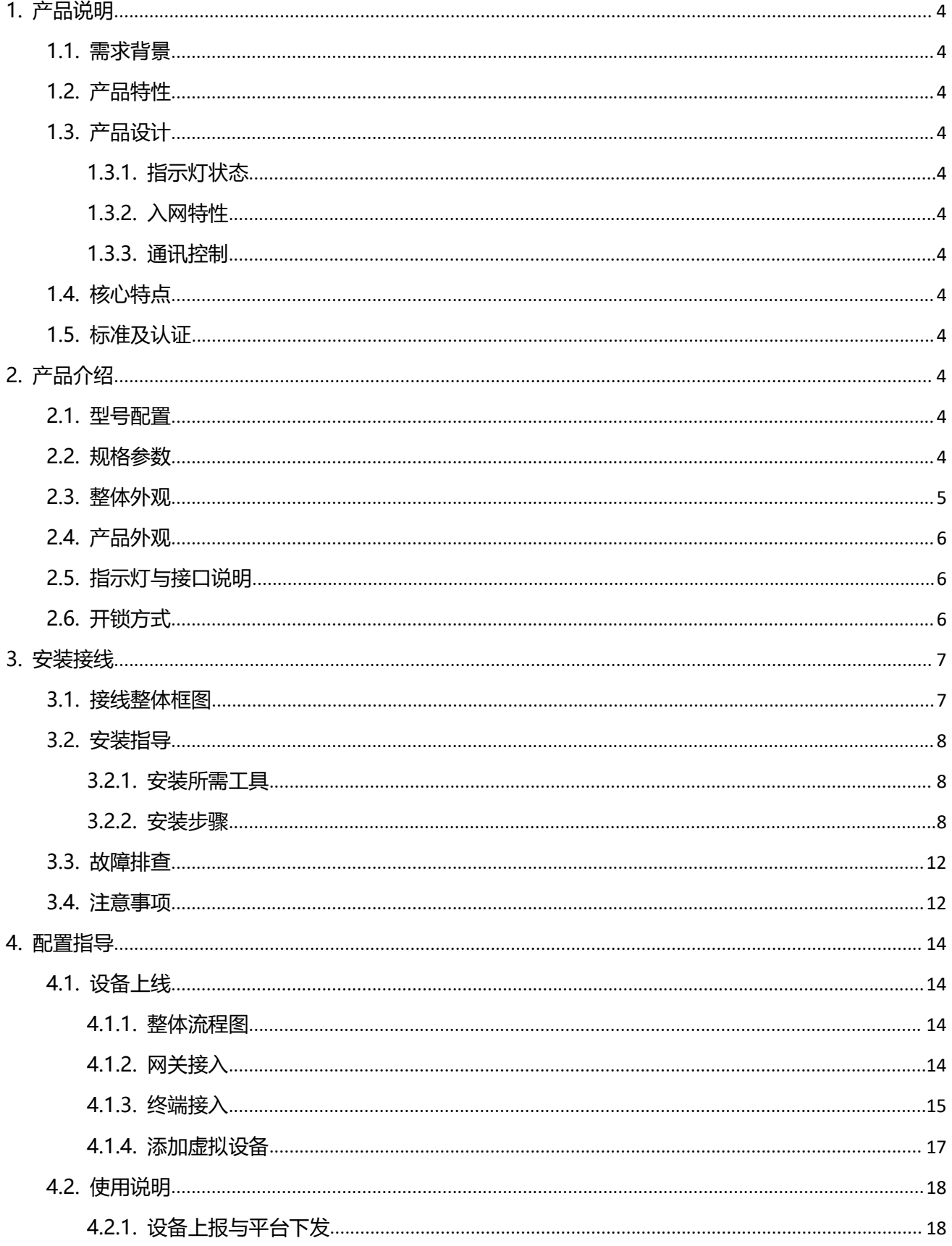

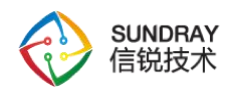

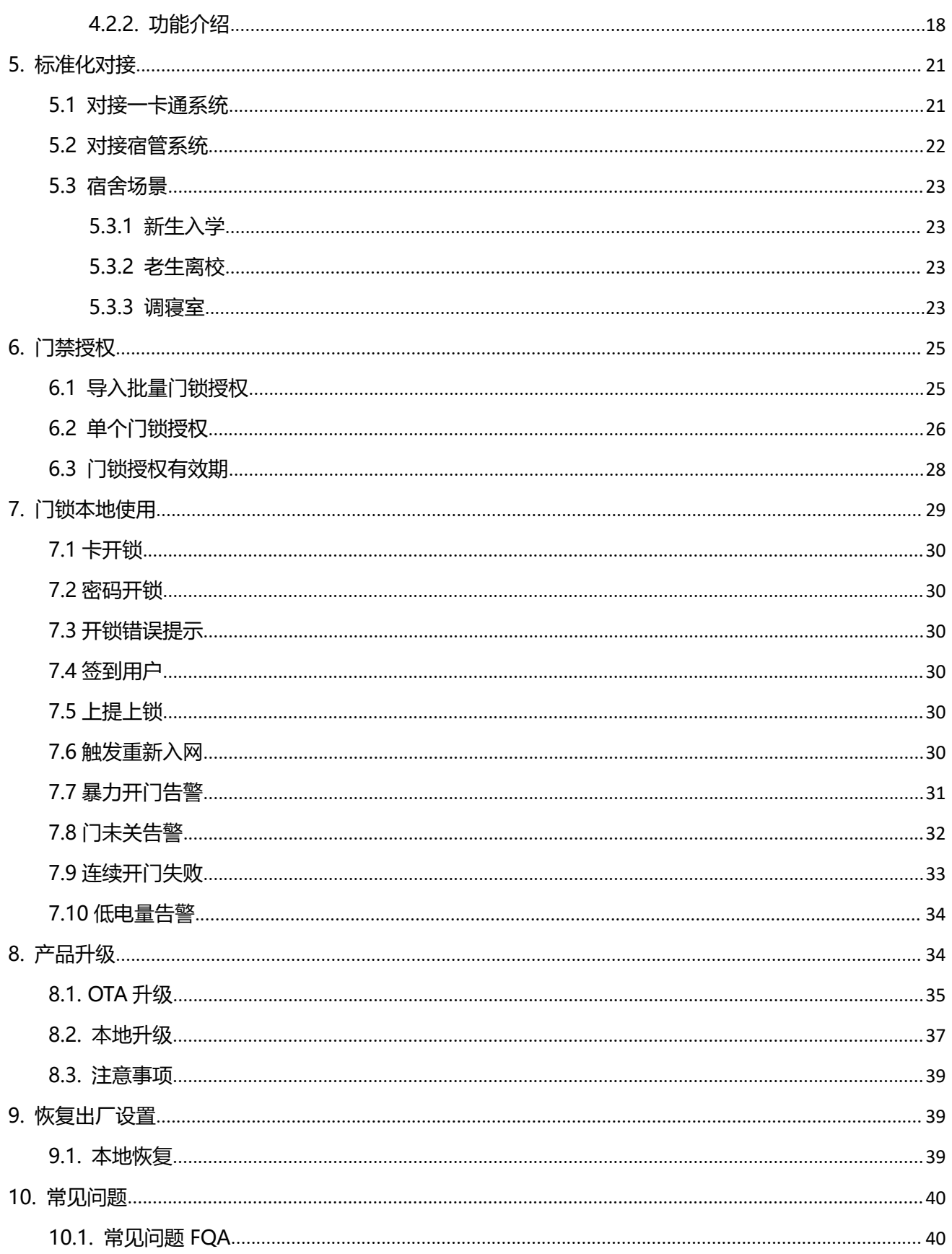

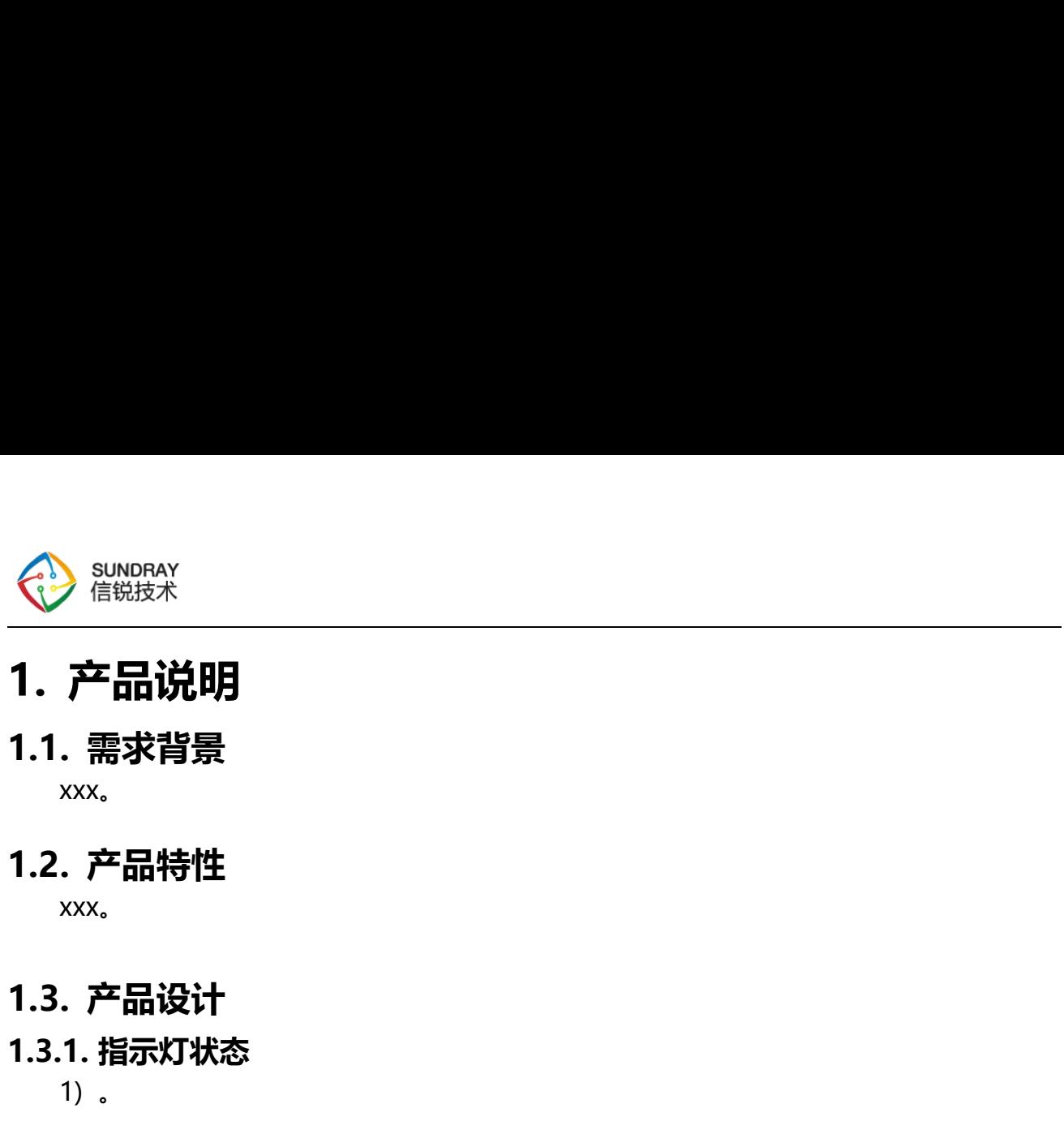

# <span id="page-4-0"></span>**1.3.1. 指示灯状态**

<span id="page-4-1"></span>xxx。

-- 7 HH<sub>20</sub>--7<br>-- <sub>xxx。</sub><br>-- xxx。<br>1.2.产品特性<br>-- xxx。<br>1.3.产品设计<br>-- xxx。<br>1.3..指示灯状态<br>-- 1.<br>1.3..2.入网特性<br>-- 1. 1.2. 产品特性<br><sup>××××。</sup><br>1.3. 产品设计<br>1.3.1. 指示灯状态<br><sup>1)。</sup><br>1.3.2. 入网特性<br><sup>1)。</sup><br>\*\*\*\*。<br>1.3.3. 通讯控制<br>\*\*\*\*。

<span id="page-4-3"></span><span id="page-4-2"></span>xxx。

/ 印00-97<br>. 需求背景<br><sub>xxx。</sub><br>. 产品设计<br>xxx。<br>. 产品设计<br>1. 指示灯状态<br>1. . 2. 入网特性 . 产品特性<br><sub>xxx。</sub><br>. 产品设计<br>1. 指示灯状态<br><sup>1)</sup> 。<br>2. 入网特性<br><sup>1)</sup> 。<br>3. 通讯控制 **1.4. 核心特点**

<span id="page-4-4"></span>

<span id="page-4-5"></span>

<span id="page-4-6"></span>xxx。

- <span id="page-4-7"></span>1)提高控制可靠性。
- <span id="page-4-10"></span><span id="page-4-9"></span><span id="page-4-8"></span>2) 降低响应时延。

# **1.5. 标准及认证**

。 **2. 产品介绍 2.1. 型号配置** 1) 提高控制可靠性。<br>2) 降低响应时延。<br>- **标准及认证**<br>- <br>信锐智能门锁型号 SI-LOCK-S1-Z, 支持密码, 门禁卡, Zigbee 网络远程等开锁方式,<br>信锐智能门锁型号 SI-LOCK-S1-Z, 支持密码, 门禁卡, Zigbee 网络远程等开锁方式,<br>于学校, 机房, 办公区域等场景。结合信锐物联网平台可实现线上用户信息配置, 开关锁<br>, 远程告警功能。 可用于学校,机房,办公区域等场景。结合信锐物联网平台可实现线上用户信息配置,开关锁 记录,远程告警功能。 **2.2. 规格参数**

<span id="page-4-11"></span>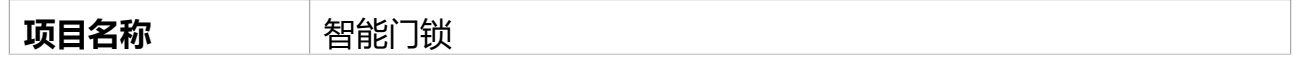

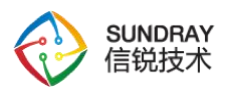

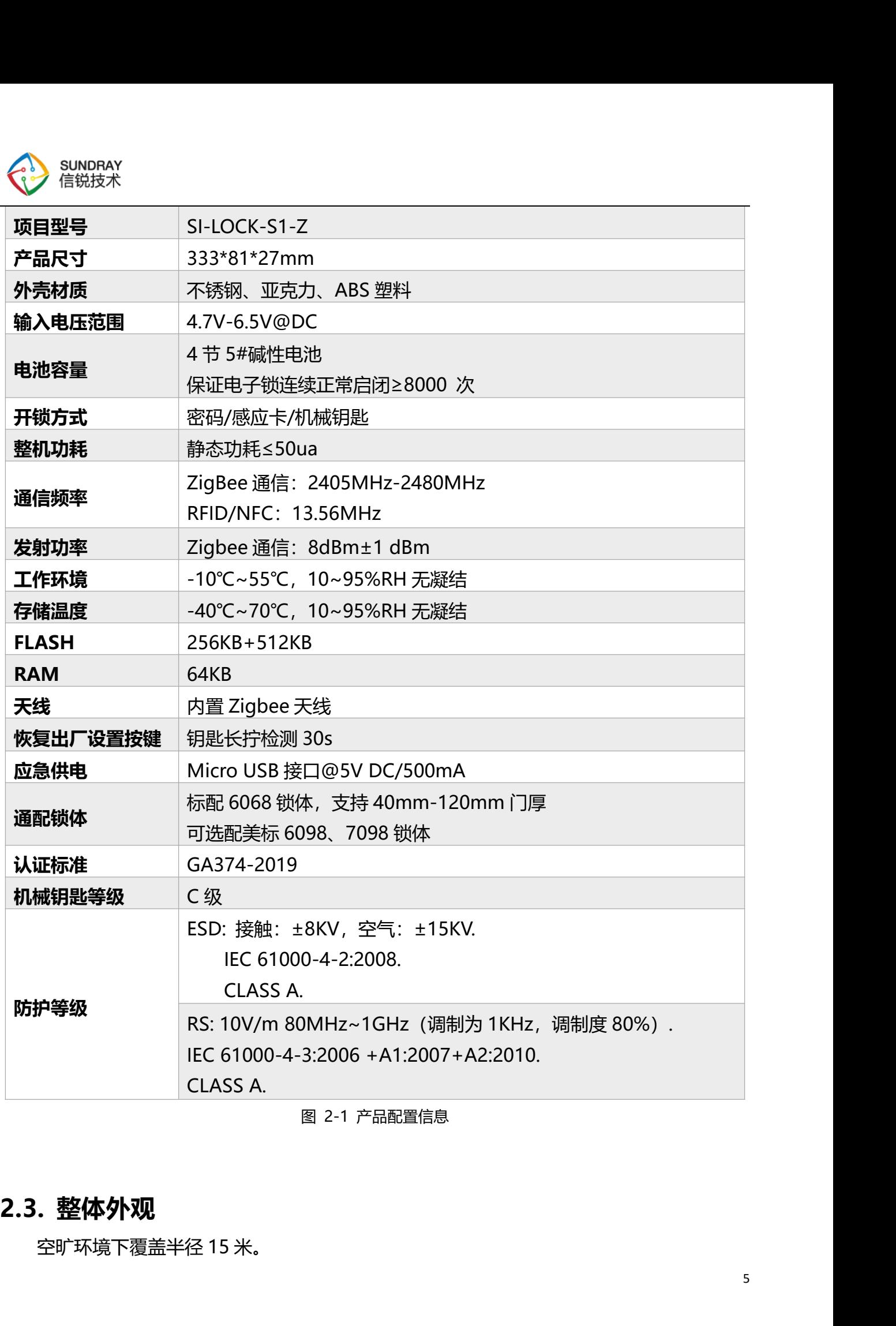

<span id="page-5-0"></span>

<span id="page-6-0"></span>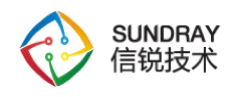

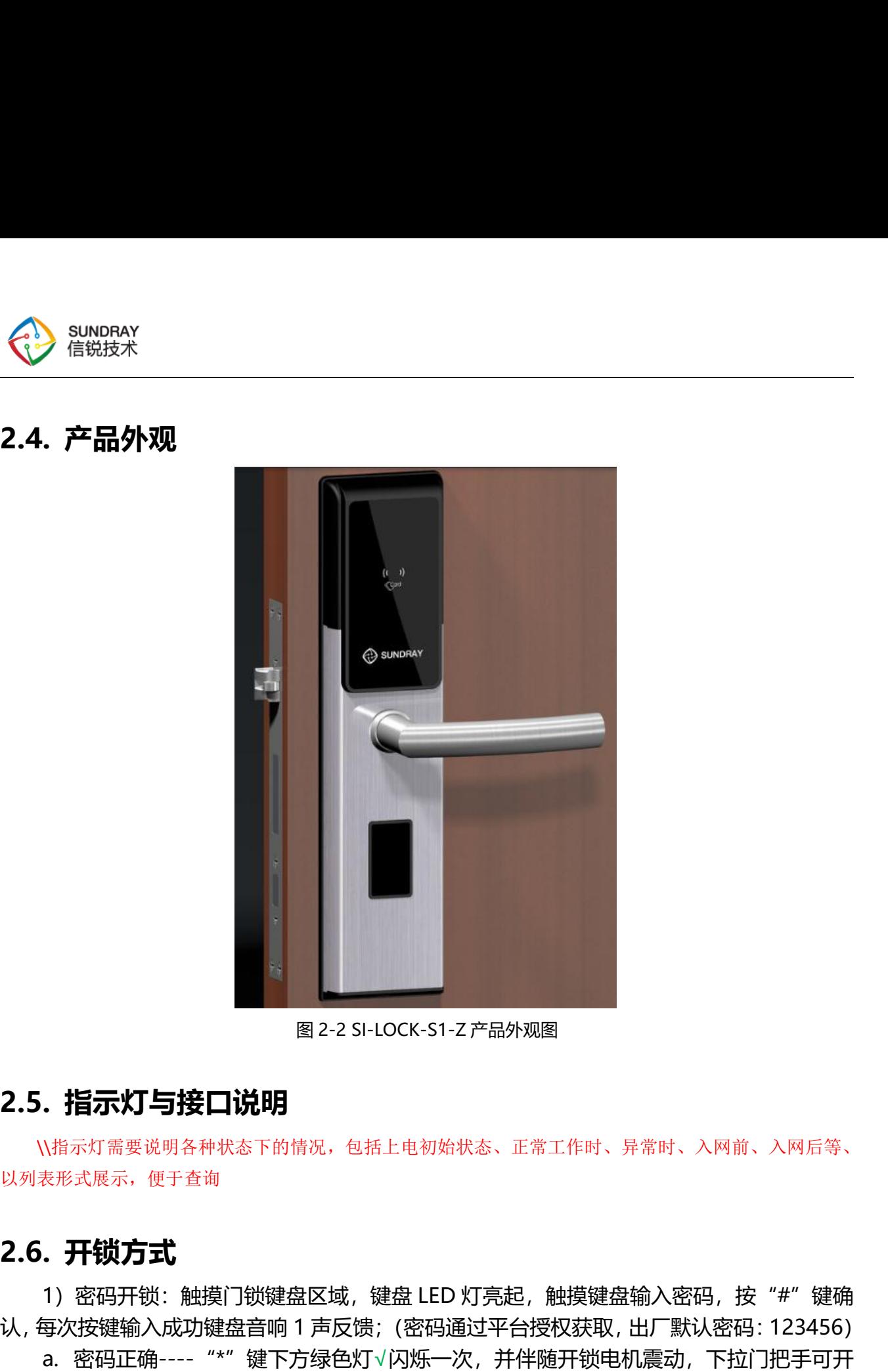

<span id="page-6-2"></span>\\指示灯需要说明各种状态下的情况,包括上电初始状态、正常工作时、异常时、入网前、入网后等、 以列表形式展示,便于查询

- 指示灯与接口说明<br>- 指示灯与接口说明<br>N指示灯需要说明各种状态下的情况,包括上电初始状态、正常工作时、异常时、入网前、入网后等、<br>表形式展示,便于查询<br>- 开锁方式<br>每次按键输入成功键盘音响 1 声反馈;(密码通过平台授权获取, 出厂默认密码,按"#"键确<br><br>英次按键输入成功键盘音响 1 声反馈;(密码通过平台授权获取, 出厂默认密码 : 123456)<br>a. 密码正确-----"\*"键下方绿色灯√闪烁一次,并伴随开锁电机震动,下 认,每次按键输入成功键盘音响 1 声反馈;(密码通过平台授权获取,出厂默认密码:123456) **. 指示灯与接口说明**<br>、<br>、<br>《<sub>第示灯需要说明各种状态下的情况,包括上电初始状态、正常工作时、异常时、入网前、入网后等,<br>表形式展示,便于查询<br>3)密码开锁:触摸门锁键盘区域,键盘 LED 灯亮起,触摸键盘输入密码,按"#"键确<br><br>3、密码正确---- "\*"键下方绿色灯√闪烁一次,并伴随坪锁电机震动,下拉门把手可开<br>1);<br>b.密码正确---- "\*"键下方绿色灯√闪烁一次,并伴随蜂鸣器短响 2 声,下拉门把手可开<br>[7];<br>b.</sub>

- 门;
- <span id="page-6-1"></span>**.指示灯与接口说明**<br>\指示灯需要说明各种状态下的情况,包括上电初始状态、正常工作时、异常时、入网前、入网后等、<br>表形式展示,便于查询<br><br>1)密码开锁:触摸门锁键盘区域,键盘 LED 灯亮起,触摸键盘输入密码,按"#"键确<br><br><br><br><br>3)改按键输入成功键盘音响 1 声反馈;(密码通过平台授权获取,出厂默认密码:123456)<br>a. 密码正确---- <sup>\*\*\*\*</sup> 键下方绿色灯√闪烁一次,并伴随蜂鸣器短响 2 声,下拉门把手不<br>D. 密码错 可开门。
- 2) 门禁卡开锁: 将门禁卡放入门锁刷卡区域, 区域图标如下:

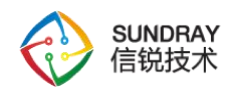

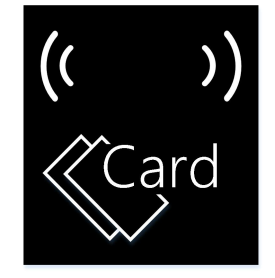

图 2-3 门禁卡刷卡图标

- a. 门禁卡正确---- "\*"键下方绿色灯√闪烁一次, 并伴随开锁电机震动, 下拉门把手可 开门;
- b. 门禁卡错误----数字键盘"X"型灯光闪烁一次, 并伴随蜂鸣器短响 2 声, 下拉门把手 不可开门。

3)远程开锁:平台下发开锁指令,门锁接受到开锁指令,并伴随开锁电机震动,下拉门 把手可开门。(默认设置自动上锁,5 秒内会自动上锁)

4) 钥匙开锁: 按压下滑钥匙孔防护盖, 将钥匙插入钥匙孔, 顺时针扭动钥匙即可开锁。

- 5)注:
	- $\widehat{10}$  连续 5 次开门失败(含门禁卡和密码), 触发开门失败告警, 门锁 20 次蜂鸣声, 每次间隔 5 秒,3 分钟内门锁不能使用;
	- 2 下拉内门把手可开锁;
	- 3 上提内门把手或外门把手可上安全锁;
	- 4 内门设有反锁旋钮。

## <span id="page-7-0"></span>**3. 安装接线**

#### **3.1. 接线整体框图**

<span id="page-7-1"></span>设备接线整体框图如图 3-1 所示

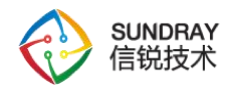

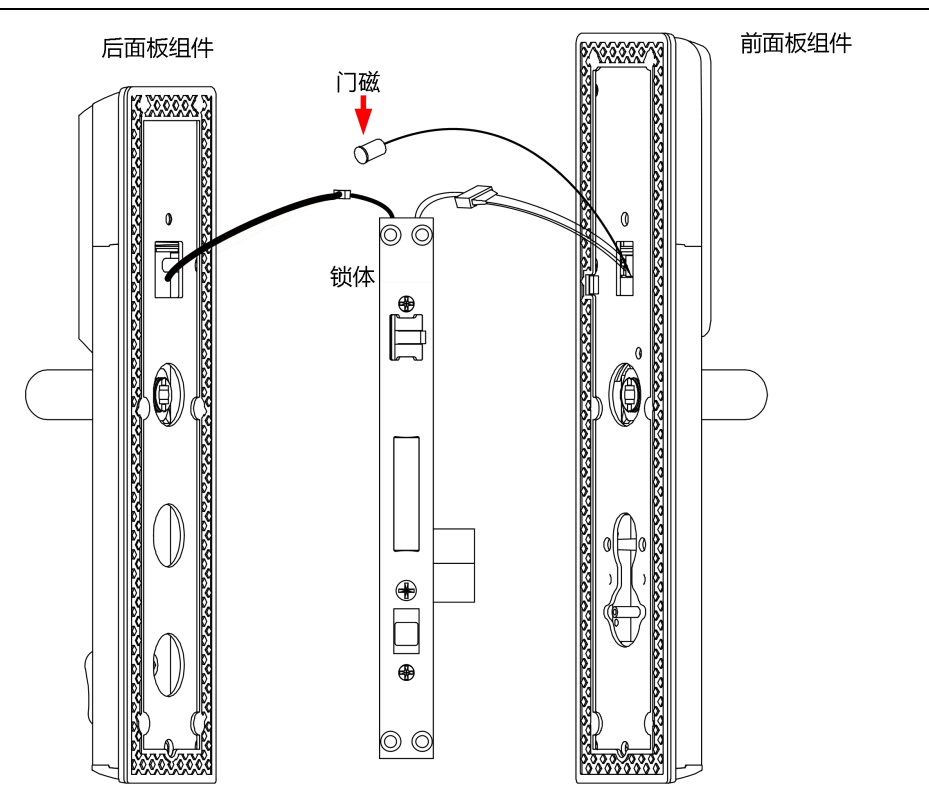

图 3-1 智能门锁接线图

电子部分连接如图 3-1, 前面板组件和后面板组件均与锁体连接, 后面板只用于给前 面板供电,供电通过锁体上的连线连接至前面板,前面板与锁体的连线用于锁状态的检测 以及供电。

#### <span id="page-8-0"></span>**3.2. 安装指导**

#### **3.2.1. 安装所需工具**

<span id="page-8-1"></span>十字螺丝刀。

#### **3.2.2. 安装步骤**

<span id="page-8-2"></span>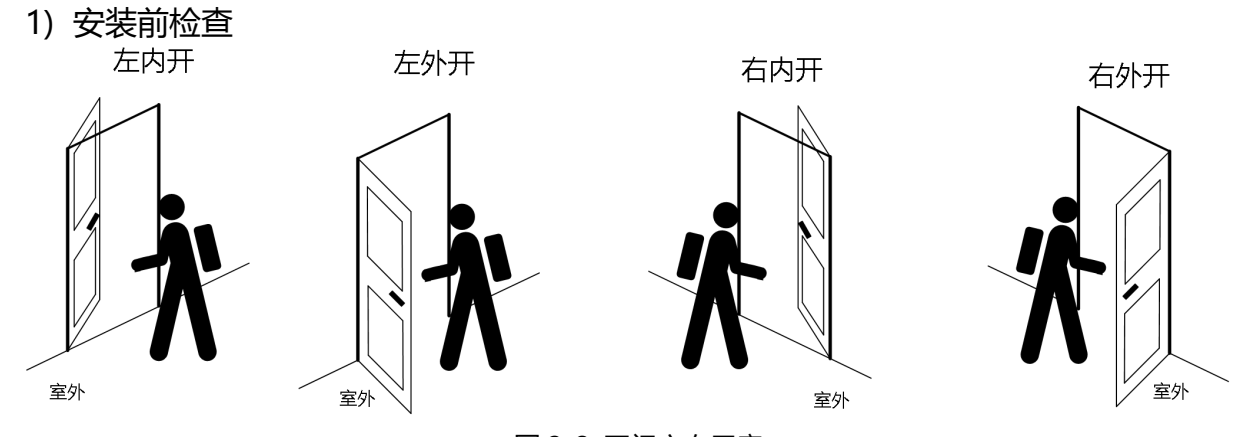

图 3-2 开门方向示意

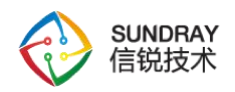

- a. 安装前请先确认所安装门的开门方式(左内开,左外开,右内开,右外开,如图 3-2), 检查是否与门锁包装说明一致。不同开门方式所要求的锁舌方向,把手方向不同, 一旦开门方式与包装不一致,会导致无法正常安装;
- b. 打开包装后, 请检查内部物品与数量是否与产品清单一致;
- c. 检查门锁前后面板以及锁体等有无破损,缺件,面板与垫板、硅胶垫是否贴合正常, 无密封性问题。检查把手上抬下压动作是否顺畅,并且可以自动回位;
- d. 确保门安装部分表面没有凹陷、凸出或容易变形的区域(特别是前面板组件防拆开 关位置), 否则可能影响开关门体验或导致防拆开关误报警;

注意:将锁装上门之前,需按照图 3-1 智能门锁接线图的接线方式,后面板装上电池,先进行 安装前的功能测试,按照图中方式接线后(门磁可不接),检查前面板能否亮灯,触摸,刷卡,语 音,电机转动等功能是否正常,确认正常后,才能将锁装到门上。

2) 打孔装锁体

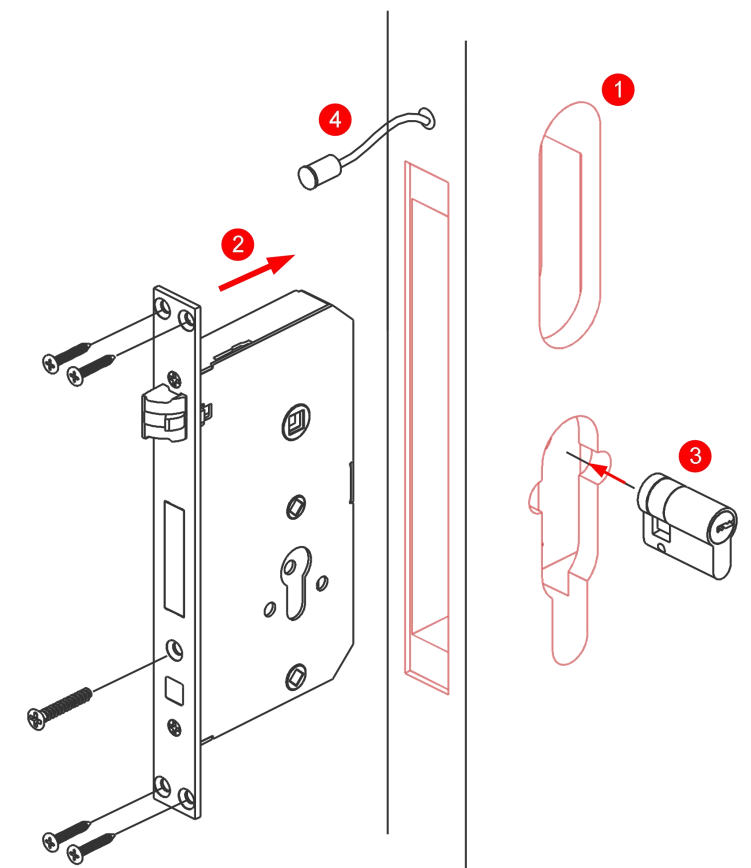

图 3-3 打孔装锁体

- a. 根据打孔纸在门上开好孔;
- b. 门内装入锁体,锁上 4 颗 ST4x20 尖螺丝;

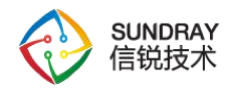

- c. 将锁头装入锁体内,锁上 1 颗 M5x70 十字沉头螺丝;
- d. 带线门磁敲入锁体上方 Φ 9mm 孔内。

说明:锁体可选配 6068、60#、70#三种类型,图示为 6068 锁体。

- 3) 装门扣板
	- a. 根据打孔纸在门框上开好孔;
	- b. 门框内装入门扣盒及门扣板,锁上 2 颗 ST4x20 尖螺丝固定;
	- c. 门磁磁铁敲入门扣板上方φ9mm 孔内。

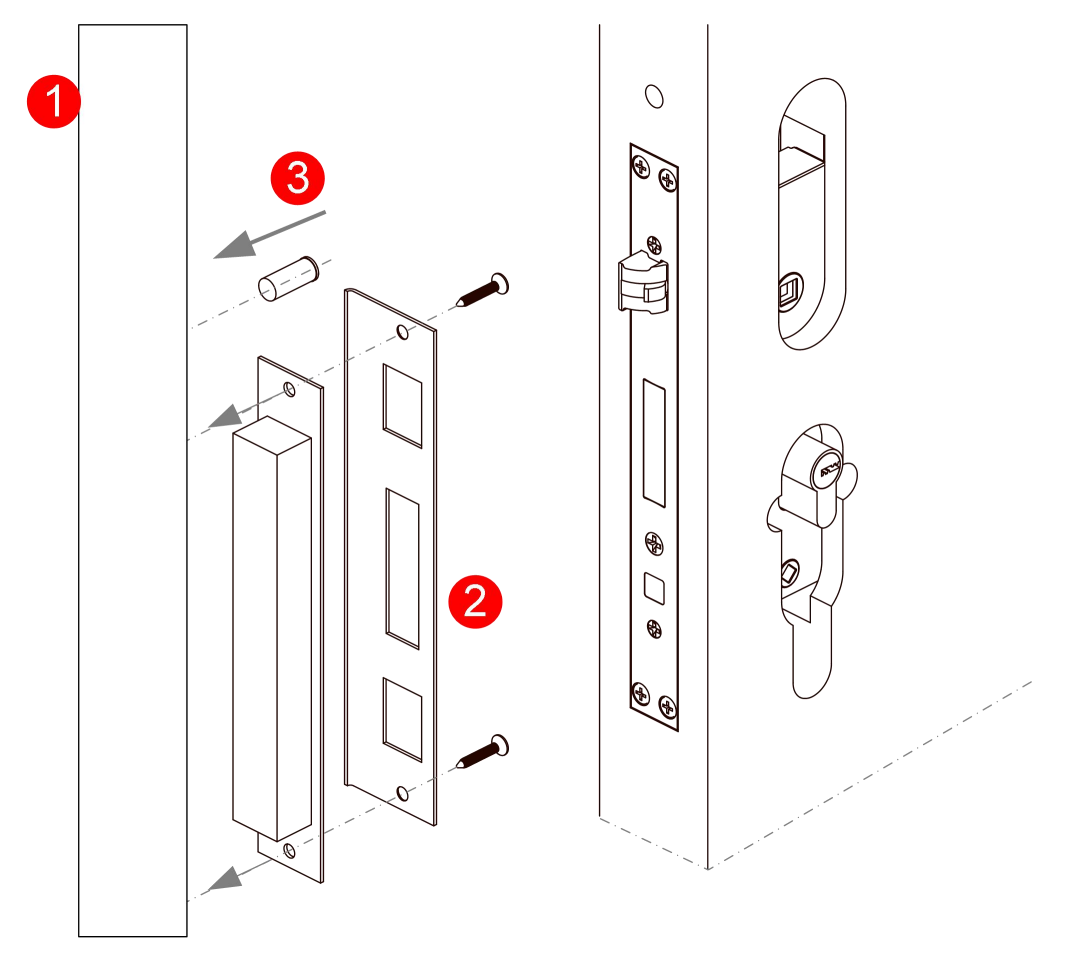

图 3-4 安装门扣板

说明:门扣板有木门扣板、铁门扣板两种类型; 图示为木门扣板。

4) 安装方轴,装入前面板组件

- a. 将前板方轴、后板方轴、拧手方轴按图 3-5 左位置装入锁体对准前板方轴插入。
- b. 接上锁体及门磁线,再装入前面板组件。

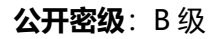

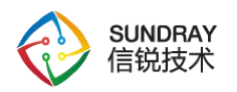

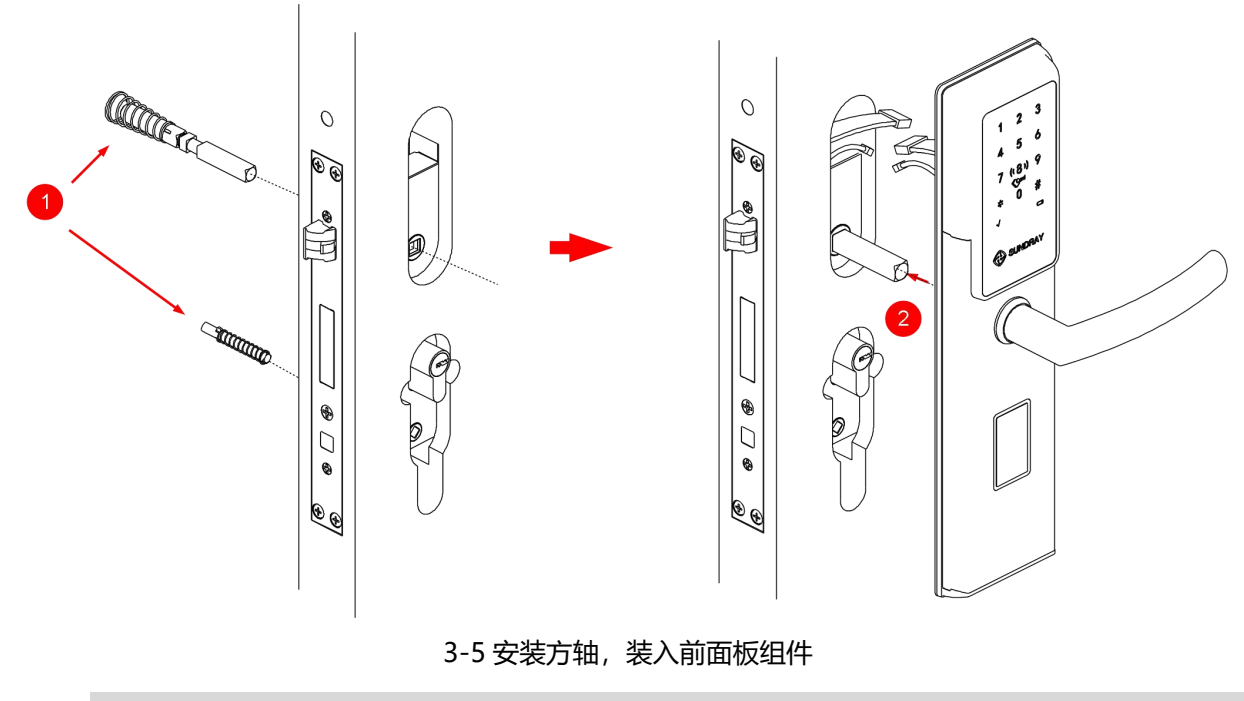

注意:前板方轴长度最长,需装配在钥匙孔一侧,装错可能无法正常使用。

- 5) 装入后面板组件
	- a. 拆开电池盒盖子;
	- b. 电池线端接上锁体插座;
	- c. 对准后板方轴及拧手方轴,装入后面板组件并锁上 2 颗 M5 沉头平尾螺丝固定前后 面板组件;
	- d. 按电池盒正负极标识装入电池,测试功能正常后锁上电池盖。

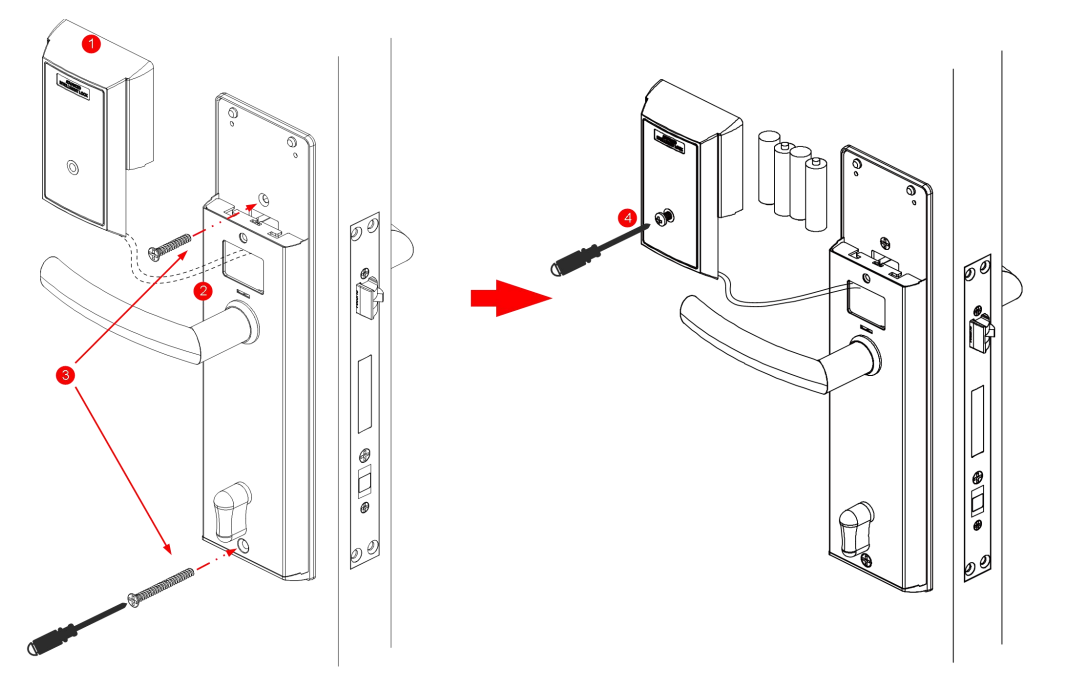

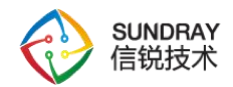

#### 图 3-6 装入后面板组件

请注意:

- $\widehat{10}$  螺丝锁附请注意控制扭力及速度, 以免造成壳体变形或爆裂。
- 2 M5 沉头平尾螺丝长度根据门厚选配,电池盒内为短螺丝。

#### **3.3. 故障排查**

- <span id="page-12-0"></span>1) 上电后若电机经过正反转驱动,门锁仍一直处于开锁/关锁状态,请检查前板方轴,后 板方轴有无装配问题,见注意事项第 1 条;
- 2) 防拆开关误报警, 请检查门锁安装贴合情况, 见注意事项第 5、6 条;
- 3) 门磁状态同步出错, 门关闭时依旧显示门未关, 请检查门磁安装情况, 见注意事项第 4 条;

#### **3.4. 注意事项**

<span id="page-12-1"></span>1) 前板方轴、后板方轴安装时必须保证弹簧端接入前、后面板组件, 非弹簧端接入锁体; 而拧手方轴要保证弹簧端接入锁体,非弹簧端接入前、后面板组件;如图 3-7。

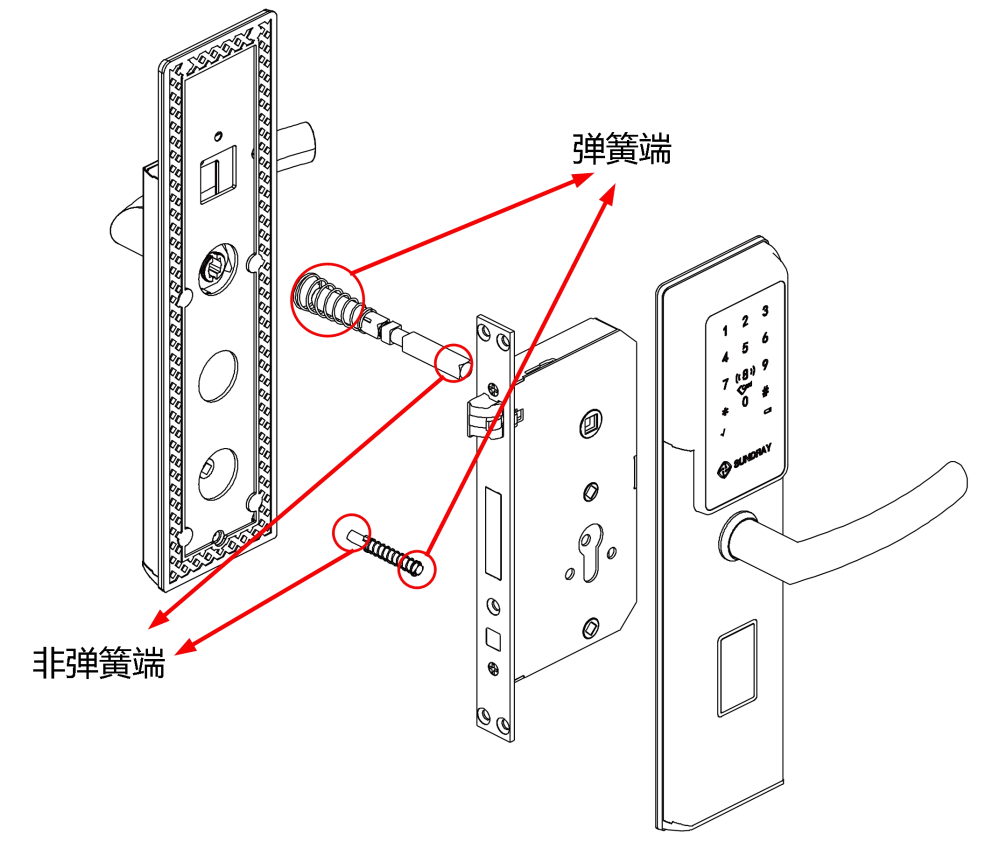

图 3-7 两个方轴安装方向示意

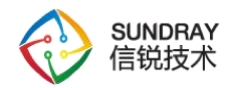

2) 一共有 2 颗 M5 沉头平尾螺丝用于前后面板组件的连接,其中上方螺丝稍短,下方螺 丝稍长,如图 3-8;

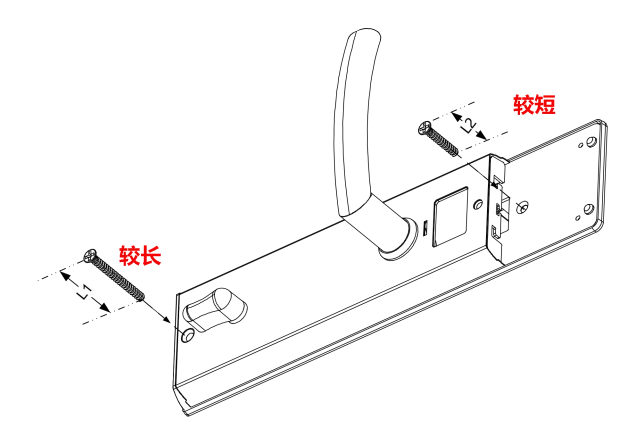

图 3-8 两颗用于组装前后面板的螺丝的长度不同

3) 安装门磁传感器时注意门磁与磁铁水平方向对齐, 另外, 门磁与磁铁距离一般应不大 于 1.5cm, 否则使用时可能出现开关门状态检测失败的情况;

4) 前面板组件的锁体连接线, 门磁线分别与锁体、门磁传感器对接后, 需将多余线材部 分塞入门孔内,避免裸露在外,否则可能导致前后面板组件与门表面无法完全贴合,继 而影响防拆开关的检测,引起误报警。

5) 安装时确保门安装部分表面没有凹陷、凸出或容易变形的区域(特别是前面板组件防 拆开关位置),否则可能影响开关门体验或导致防拆开关误报警;

6) 安装前后面板组件时需要保证把手回位正常,拧手垂直向下,否则会导致安装困难。

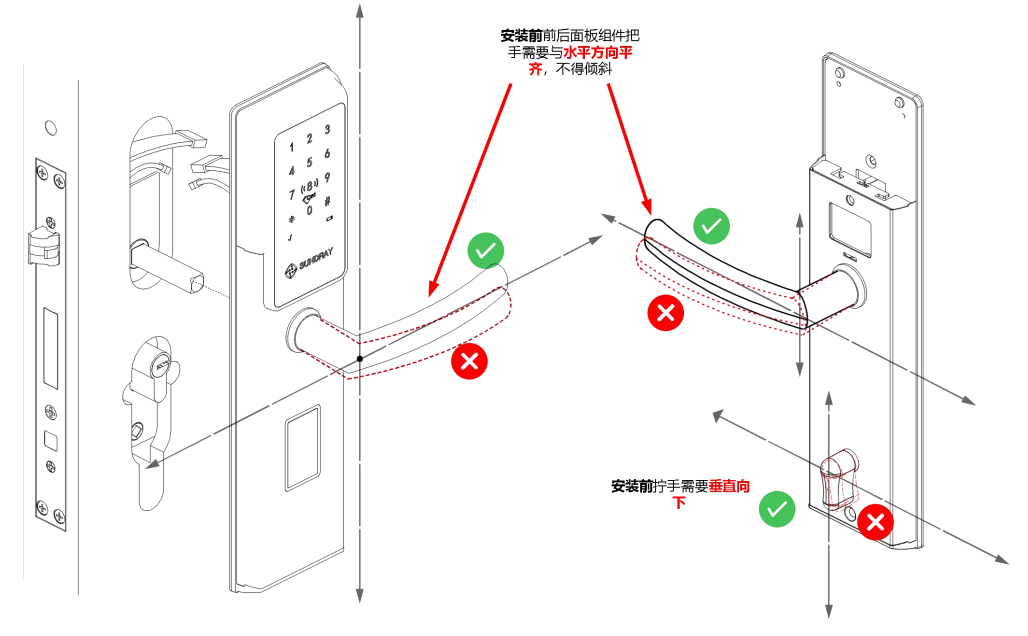

图 3-9 安装前把手与拧手方向注意

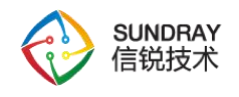

# <span id="page-14-0"></span>**4. 配置指导**

#### <span id="page-14-1"></span>**4.1. 设备上线**

#### <span id="page-14-2"></span>**4.1.1. 整体流程图**

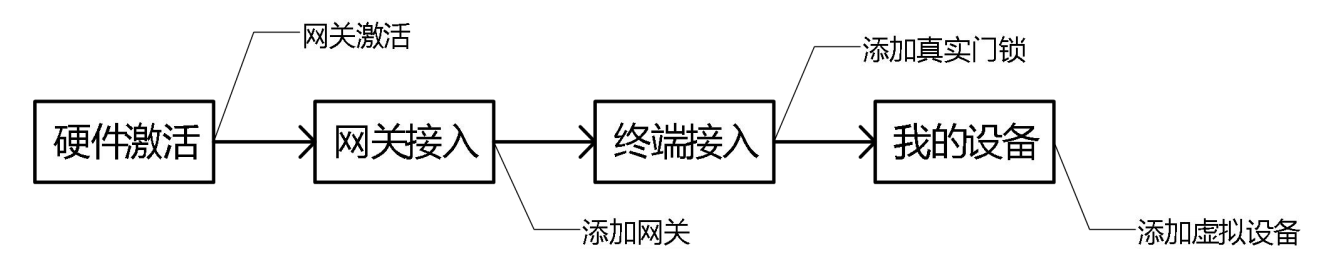

#### **4.1.2. 网关接入**

<span id="page-14-3"></span>1) 此操作须平台上网关列表需有 Zigbee 网关 (M1 网关、M2 网关);

2)登录平台进入应用中,在【设备管理】-【网关接入】中,先在右侧网关列表中选择网

关类型,然后点击【更多】-【导入】,如图所示(以物联网网关 M1 为例)。

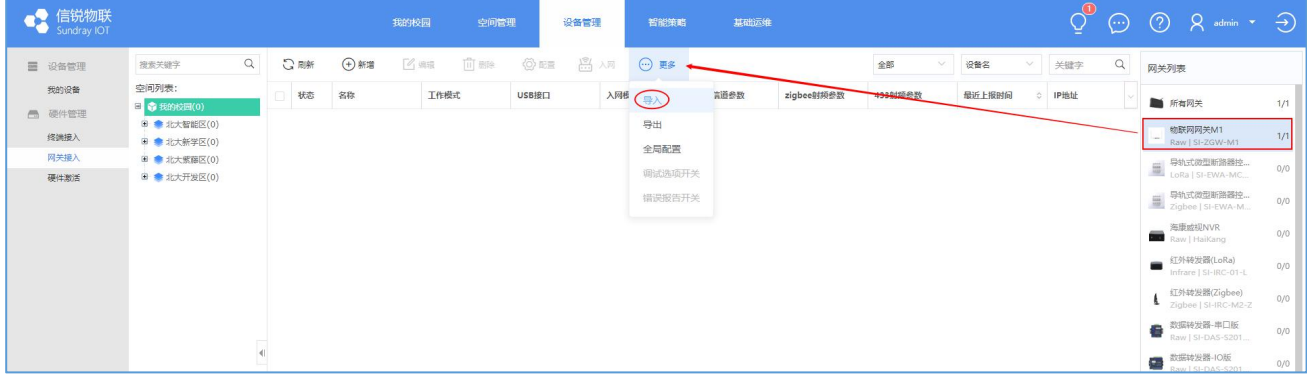

图 4-1 选择网关

3) 弹框中选择需要导入的文件(下载示例模板按要求填写), 点击【提交】, 此处可对 所属空间进行选择再提交;

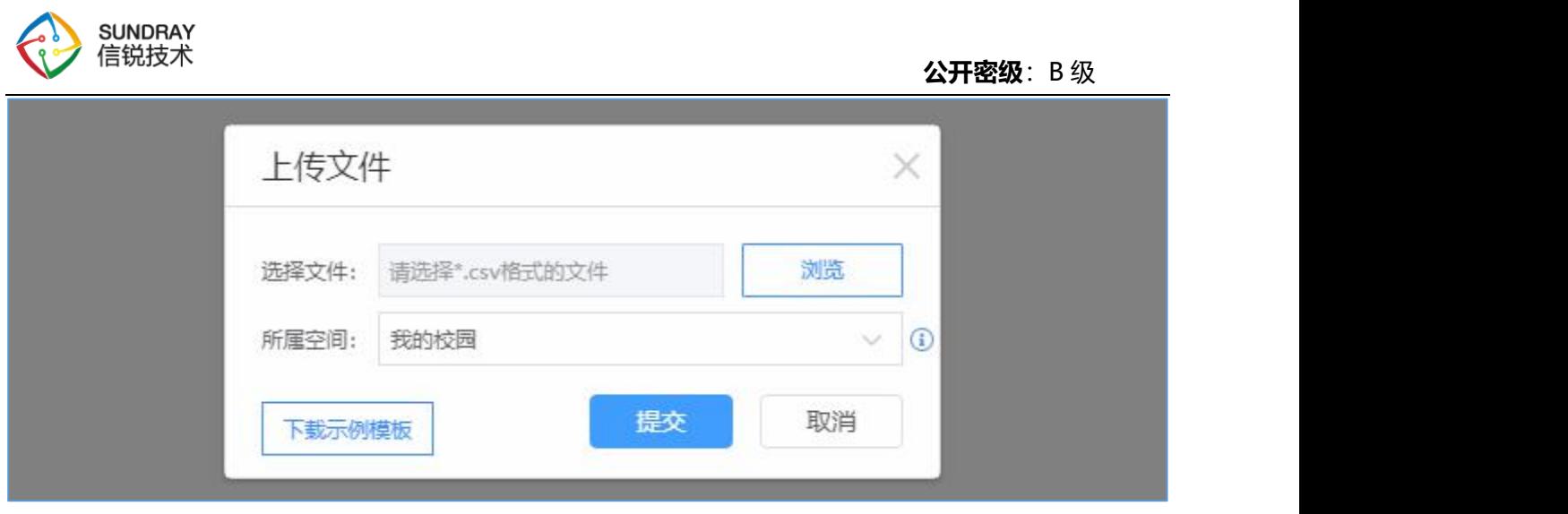

图 4-2 网关文件导入

4)注:导入成功后,网关设备状态显示为未上报数据 ,需等待 5 分钟左右, 刷新网关 列表,网关设备状态显示为在线 。(网关设备需提前配置好 IP、平台地址等信息并接通电 源)

#### **4.1.3. 终端接入**

<span id="page-15-0"></span>1)此操作需要先在【平台管理】-【设备库-传感器库】中添加【Zigbee 门锁-S1】;

| 信锐物联<br>Sundray IOT     |                                           | 应用中心                                                              | 应用管理<br>平台管理                                                   | 系统维护                                                           |                                                     | $(2)$ $8$ admin $(1)$      |
|-------------------------|-------------------------------------------|-------------------------------------------------------------------|----------------------------------------------------------------|----------------------------------------------------------------|-----------------------------------------------------|----------------------------|
| 品 设备库<br>传感器库           |                                           |                                                                   |                                                                | <b>已收录 2700+ 个传感器类型</b>                                        |                                                     |                            |
| 红外码库<br>433射频模板         | 输入传感器设备名、型号、厂商等关键字搜索                      |                                                                   |                                                                |                                                                | $\hbox{\tt Q}$                                      | 当前库版本: SSC 20200806 1047 ₺ |
| 16 数据工厂<br>插件管理         | $\alpha$<br>输入传感器类型搜索<br>NUMBER OF STREET | 品牌筛洗; 信税 (4)                                                      |                                                                |                                                                |                                                     |                            |
| 5 平台设置                  | 智能垃圾桶 (1)<br>空开(3)                        | 未添加<br>所有<br>已添加                                                  |                                                                |                                                                |                                                     |                            |
| 安全选项<br>设备寻址配置<br>个性化设置 | 智能音箱 (1)                                  | LoRa门锁                                                            | Zigbee门锁-S1<br>H.                                              | Zigbee门锁-S2                                                    | 智能门锁                                                |                            |
| 开放接口<br>第三方系统对接         | 门锁(4)<br>烟雾传感器 (4)                        |                                                                   | =<br>ਿ<br>$\frac{1}{2}$                                        |                                                                |                                                     |                            |
| 服务端口映射<br>云管家登录         | 门磁 (5)                                    | 型 号 S1<br>厂 商信税<br>接入方式 LoRa                                      | 型 号 S1<br>厂 商 信锐<br>接入方式 zigbee                                | 号 S2<br>型<br>厂 商 值税<br>接入方式 zigbee                             | 型号 SI-MA-LOCK-M1-L<br>厂 商信锐<br>接入方式 RS485           |                            |
|                         | 电磁锁 (1)<br>灯控 (3)                         | 供电方式 4节5号电池<br>最多可设置254个门锁用户,其中指纹用户上限1<br>00枚最大开门缓存记录为255条 # 【更多】 | 供电方式 4节5号电池<br>密码和门禁卡的总数不能超过1000个,开门记<br>录条数量多为255条,告警记录条:【更多】 | 供电方式 8节5号电池<br>密码和门禁卡的总数不能超过1000个,开门记<br>录条数最多为255条,告警记录条 【更多】 | 供电方式 DC220V<br>区别于传统机械锁,在用户识别、安全性、管<br>理性方面更加智能化的物具 |                            |
|                         | 蓄电池 (5)                                   | 已添加                                                               | 已添加                                                            | 已添加                                                            | 添加                                                  |                            |
|                         | 报警终端 (2)<br>路由器 (259)                     |                                                                   |                                                                |                                                                |                                                     |                            |
|                         | 服务器 (65)<br><b>LEAR CARES</b>             |                                                                   |                                                                |                                                                |                                                     |                            |

图 4-3 添加【Zigbee 门锁-S1】

2)在【设备管理】-【终端接入】中,先在右侧终端列表中选择【Zigbee 门锁-S1】, 然后点击【导入】,如图所示。

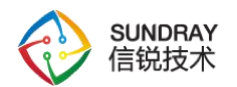

**公开密级**:B 级

| œ | 信锐物联<br>Sundray IOT |                    |             |                | 我的校园   | 空间管理 |        | 设备管理   | 智能策略 | 基础运维                    |      |    |      |     |     |          |    | $Q \oplus Q$ $R$ admin $\rightarrow$ $\rightarrow$ |     |
|---|---------------------|--------------------|-------------|----------------|--------|------|--------|--------|------|-------------------------|------|----|------|-----|-----|----------|----|----------------------------------------------------|-----|
|   | ■ 设备管理              | 空间列表:<br>搜索关键字     | <b>Q</b> 剛新 | $\bigoplus$ 新增 | 乙烯     | 回题   | Q 脚走网. | 3日     |      | □ 野 三 日 海海发现            |      | 全部 |      | 设备名 | 关键字 | $\Omega$ |    | 终端列表                                               |     |
|   | 我的设备<br>一 硬件管理      | B 参 我的校园(0)        | 状态 ○        | 名称             | $\sim$ | 所属空间 |        | 最近上报时间 |      | 信号强度(dBm)<br>没有可以显示的数据! | 通信网关 |    | 绑定网关 |     | 装置码 |          |    | → 智能通座<br>LoRa   SPS-105A-L/S                      | 0/0 |
|   | ● 修満提入 ノリ           | ● A栋(0)<br>● B板(0) |             |                |        |      |        |        |      |                         |      |    |      |     |     |          | 21 | Zigbee(705-S1)<br>al Zigbee   S1                   |     |
|   | 网关接入<br>硬件激活        | ● C栋(0)<br>● D栋(0) |             |                |        |      |        |        |      |                         |      |    |      |     |     |          |    | $\blacksquare$ Zigbee(T\$5-S2                      | 0/0 |
|   |                     |                    |             |                |        |      |        |        |      |                         |      |    |      |     |     |          |    |                                                    |     |

图 4-4 导入终端

3) 弹框中选择需要导入的文件(下载示例模板按要求填写), 点击【提交】, 此处可对 所属空间进行选择再提交;

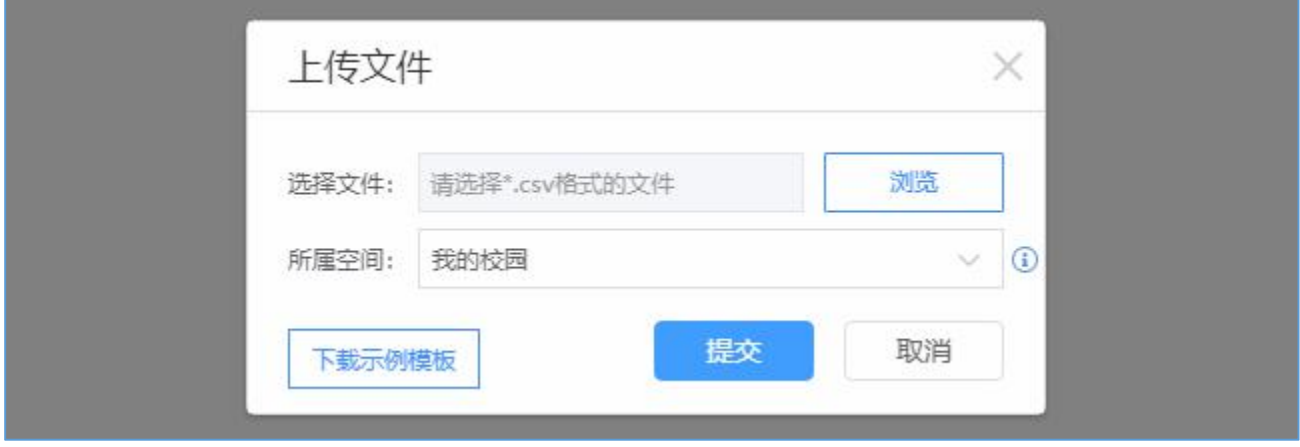

图 4-5 终端文件导入

4) 绑定网关: 导入完成后, 进行绑定网关操作, 勾选设备, 点击【绑定网关】, 在弹框 中选择需要绑定的网关设备,点击【提交】即可。

| 信锐物联<br>Sundray IOT |                                   |                         |           |         | 我的校园 |         | 空间管理 |                             | 设备管理       |     | 智能策略        | 基础运维         |          |        |    |                 |      |     |       | $\odot$  |
|---------------------|-----------------------------------|-------------------------|-----------|---------|------|---------|------|-----------------------------|------------|-----|-------------|--------------|----------|--------|----|-----------------|------|-----|-------|----------|
| ■ 设备管理              | $\alpha$<br>搜索关键字                 |                         | ○勝        | (+) 新增  | 乙烯   |         | 而聯   | ○ 绑定网关:                     |            | 八号区 | □ 导出 □ 扫描发现 |              |          |        | 全部 | $\sim$          | 设备名  |     | > 关键字 | $\alpha$ |
| 我的设备                | 空间列表:<br>日 3 我的校园(2)              |                         | 图 状态 3 名称 |         |      | ○ 所属空间  |      | ○ 最近上报时间 ○ 信号强度(dBm) ● 通信网关 |            |     |             | ○ 绑定网关       |          | ○ 硬件版本 |    | ○ 软件版本          | ○ 日志 |     | 装置码   |          |
| <b>6 硬件管理</b>       | 田 ● A栋(1)                         | $\overline{\mathbf{z}}$ | $\odot$   | A-101门锁 |      | A-101   |      | 25分钟前                       | $-28$      |     | GXG9250046  | 未绑定          |          |        |    | <b>START</b>    |      | Tīl | 自动获取  |          |
| 终端接入                | 图 <sup>2</sup> B栋(1)              | $\alpha$                | $\odot$   | B-101门锁 |      | $B-101$ |      | 绑定网关                        |            |     |             |              | $\times$ | . .    |    | <b>Contract</b> |      | 面   | 自动获取  |          |
| 网关接入<br>硬件激活        | 图 全 C栋(0)<br>图 <sup>2</sup> D栋(0) |                         |           |         |      |         |      | 绑定网关:                       |            |     |             |              |          |        |    |                 |      |     |       |          |
|                     |                                   |                         |           |         |      |         |      |                             | GXG9250046 |     |             | $\checkmark$ |          |        |    |                 |      |     |       |          |
|                     |                                   |                         |           |         |      |         |      |                             |            |     | 提交          | 取消           |          |        |    |                 |      |     |       |          |
|                     |                                   |                         |           |         |      |         |      |                             |            |     |             |              |          |        |    |                 |      |     |       |          |

图 4-6 绑定网关操作

5) 门锁终端本地触发入网 (操作详见 7) 注解) ; 平台上再次点击【网关接入】, 右边 网关列表选择对应网关类型,此时勾选所有网关,在顶部菜单栏点击【入网】,入网配置弹框, 入网模式选择【开启】,然后点击【提交】;

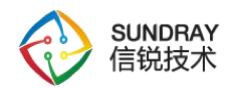

#### **公开密级**:B 级

| ● 信锐物联       |                                   |                                   | 我的校园       | 空间管理             | 设备管理  | 智能策略 | 基础运维                              |                                 |         |        | $(\cdots)$     | $\widehat{\rightarrow}$<br>(2)<br>$Q$ admin $\bullet$ |
|--------------|-----------------------------------|-----------------------------------|------------|------------------|-------|------|-----------------------------------|---------------------------------|---------|--------|----------------|-------------------------------------------------------|
| 三 设备管理       | 空间列表:<br>宿安关键字                    | <b>QBW</b>                        | + 新着       | 回照<br>乙烯酸        | ◎画    | 昌州   |                                   |                                 | 全部      | 设备名    | V 关键字          | 网关列表                                                  |
| 我的设备         | 日 @ 我的校园(101)                     | 图状态                               | 名称         | 工作模式             | USB接口 | 入网模式 | 认证信道参数                            | ziqbee射频参数                      | 433射频参数 | 最近上报时间 | ○ IP地址         | 所有网关<br>101/101                                       |
| □ 硬件管理       | <b>SEC</b>                        | $\circ$                           | GXG20200-  | LoRa Time        |       |      |                                   | *** *** 250 KHz 0706,信道15 (推荐 - |         | 1分钟内   | 100.219.63.109 | 物联网网关M1                                               |
| 经端接入<br>网关接入 | <b>SETTLE</b>                     | $\odot$                           | GXG20200 = | 入网配置<br>LoR<br>4 |       |      |                                   | 250 KHz 09B4 信道15 (推荐 -         |         | 1分钟内   | 100.245.2.198  | 101/101<br>Raw I SI-ZGW-M1                            |
| 硬件激活         | ●時<br><b>Carlin</b>               | $\odot$                           | GXG20200*  | LoR<br>入网模式:     | ● 开启  | ○ 关闭 | $\odot$                           | 250 KHz 073C,信道15 (推荐  -        |         | 1分钟内   | 100.231.130.40 | 一 导轨式微型断路器控制<br>0/0<br>LORA SI-EWA-MCBC               |
|              | 911                               | $\odot$                           | GXG20200   | LoR              |       |      |                                   | 250 KHz 085D,信道15 (推 -          |         | 1分钟内   | 100.141.63.167 | - 导轨式微型断路器控制<br>0/0<br>Zigbee   SI-EWA-MC             |
|              | <b>B @ alatt</b><br>日本学区          | $\overline{\phantom{a}}$          | GXG20200   | LoRa             |       | 提交   | 取消                                | 250 KHz 0949 信道15 (推荐 -         |         | 1分钟内   | 100.73.149.79  | · 红外转发器(LoRa)                                         |
|              | <b>STERN 1</b>                    | $\circ$                           | GXG20200   | $LoRa + ZigBee$  | 禁用    | 关闭   | 471 MHz,250 KHz, 073E,信道15 (推荐  - |                                 |         | 1分钟内   | 100.63.26.243  | 0/0<br>Infrare   SI-IRC-01-L                          |
|              | <b>Contract Contract Contract</b> | <b>Contract Contract Contract</b> |            |                  |       |      |                                   |                                 |         |        |                | · 《T外转发器(Zigbee)                                      |

图 4-7 网关开启入网

6)若设备与网关绑定成功,门锁设备蜂鸣器短响 3 声,可在【终端接入】中点击【刷新】 查看设备上线情况。

7)注:门锁终端本地触发入网

① 出厂门锁设备开启入网的方式: 键盘输入 2#入网密码#触发设备入网状态, 出厂入网 密码为: 111111。

② 按下 2#, 会听到蜂鸣 1 声, 在 10 秒内不操作则键盘关闭, LED 灯灭; 输入入网密码 按#确认后, "\*"键下方绿色灯√会闪烁,入网成功,门锁会发出 2 次蜂鸣声, 绿色灯√会熄 灭,注:若无网关绑定,入网状态将持续 10 分钟;

③ 导入成功后, 终端设备状态显示为未上报数据 。, 需等待 5 分钟左右, 刷新终端列表, 终端设备状态显示为在线⊙。

#### <span id="page-17-0"></span>**4.1.4. 添加虚拟设备**

1) 在【设备管理】-【我的设备】中,先在右侧设备列表中选择【智能门锁】, 然后点击 【新增】-【批量导入】,如图所示。

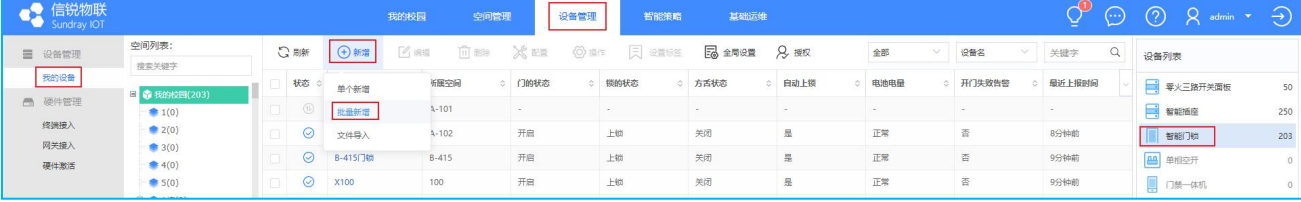

2)弹框中点击【点击选择硬件】,二级弹框中,【类型】下拉框选择【Zigbee 门锁-S1 (信锐:S1)】,然后勾选门锁,依次点击【提交】-【下一步】-【提交】。

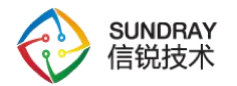

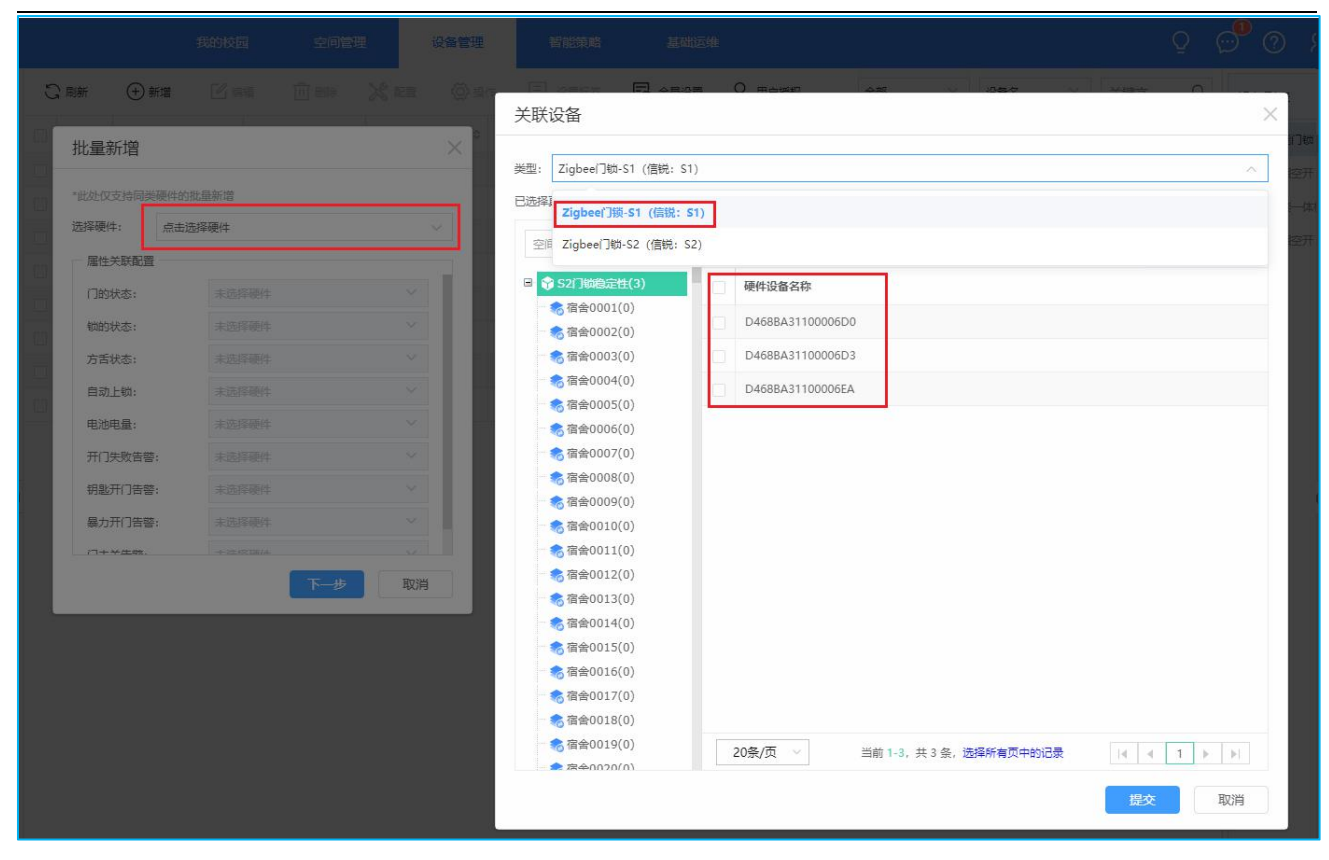

#### <span id="page-18-0"></span>**4.2. 使用说明**

#### **4.2.1. 设备上报与平台下发**

<span id="page-18-1"></span>1) 设备上报周期: 10 分钟; (不可修改)

2) 平台自动同步间隔: 默认 3 秒, 可在【设备管理】-【我的设备】-【全局配置】中修 改。

#### **4.2.2. 功能介绍**

<span id="page-18-2"></span>1) 我的设备功能图示:

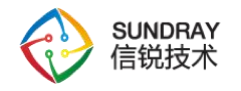

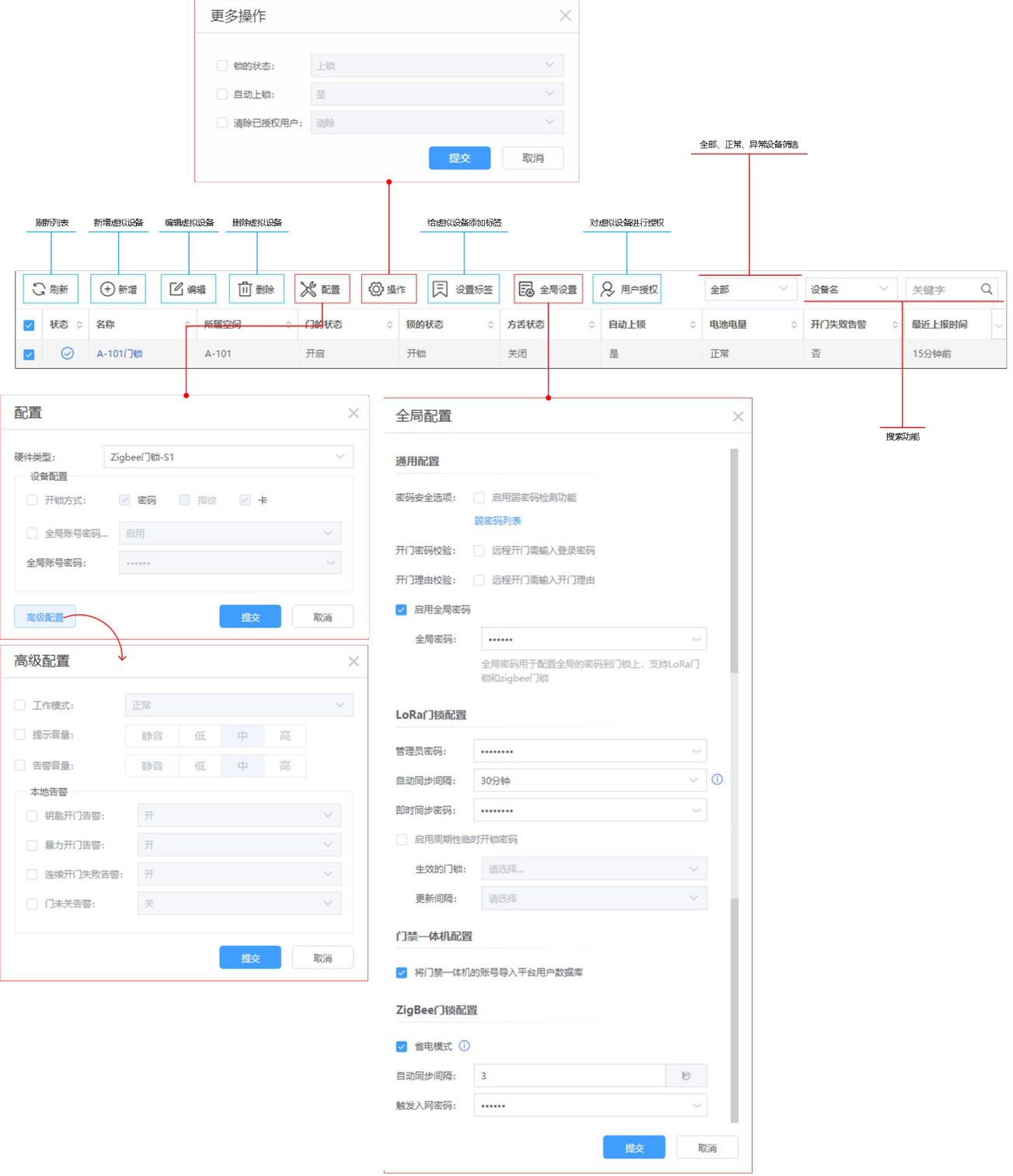

- a. 新增:添加新的虚拟设备,有[单个新增], [批量新增]和[文件导入]三种新增方式;
- b. 配置:可对门锁的开锁方式,工作模式,音量,告警等进行个性化配置;
- c. 操作:控制门锁上锁,开锁,清除已授权用户等;
- d. 设置标签:给门锁设置标签,主要用于智能策略中,对满足标签的门锁进行控制;
- e. 全局配置:主要配置门锁全局密码,平台自动同步间隔,门锁入网密码等;(全局

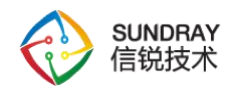

配置中的【全局密码】对所有门锁生效,配置中的【全局账号密码】对选择配置的 门锁生效;只可生效一种,以最近一次设置提交的为准)

f. 用户授权:针对有效用户(已有卡号、指纹、密码的用户)进行授权或变更授权。

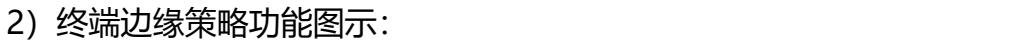

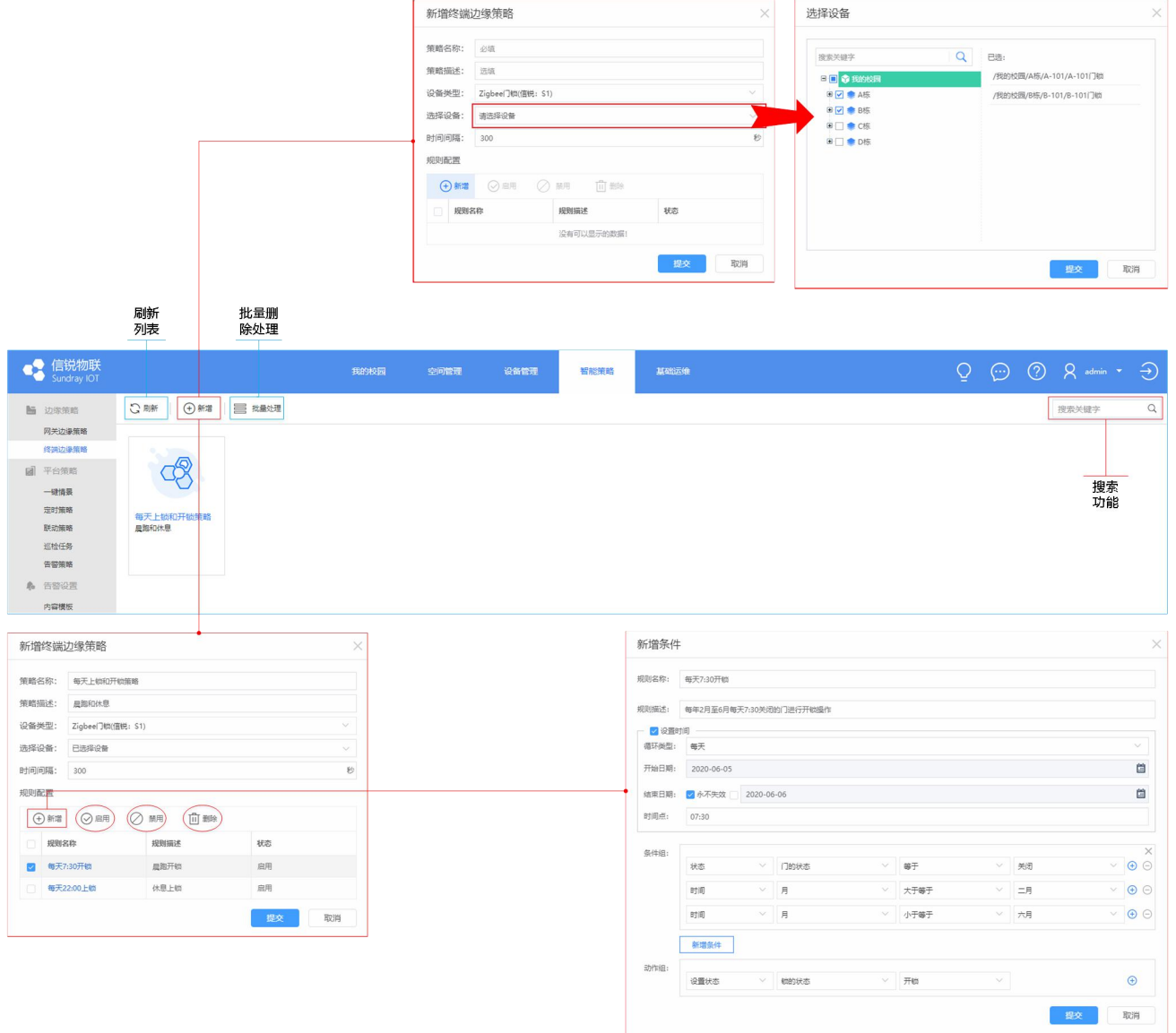

- a. 终端边缘策略:门锁的本地策略,设定门锁满足什么条件执行什么操作;
- b. 批量处理:目前只提供批量删除功能;
- c. 新增终端边缘策略:新增一个策略,设备类型选择[Zigbee 门锁-S1(信锐:S1)],然 后选择需要应用策略的门锁设备,如图 4-10 所示;
- d. 新增规则:设定策略满足条件执行的操作,例如图 4-10 中,设置为每年 2~6 月份 每天早上 7:30, 对门锁状态为关闭的门锁执行开锁操作;
- **e.**启用、禁用、删除:一个终端边缘策略可以设置多个规则,勾选规则可对规则进行

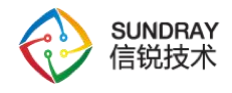

<span id="page-21-0"></span>启用、禁用、删除操作,点击规则名称(蓝色字体),可进行编辑。

# **5. 标准化对接**

#### <span id="page-21-1"></span>**5.1 对接一卡通系统**

① 导入一卡通模板文件:【应用中心】→【一卡通应用】→【对接模板】→【上传模板】,

点击【浏览】选择模板文件,然后点击【提交】;模板文件需要与客户定制。

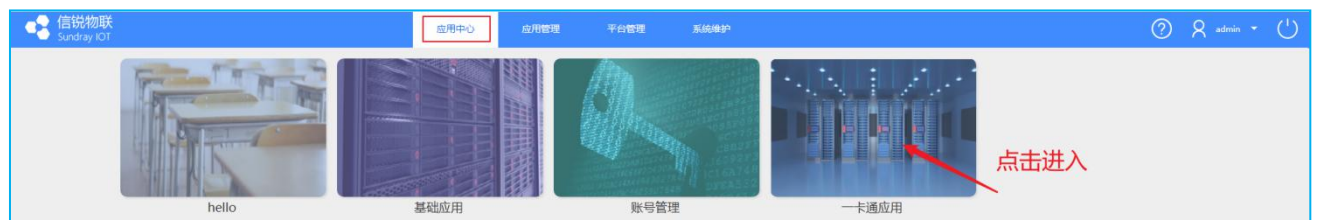

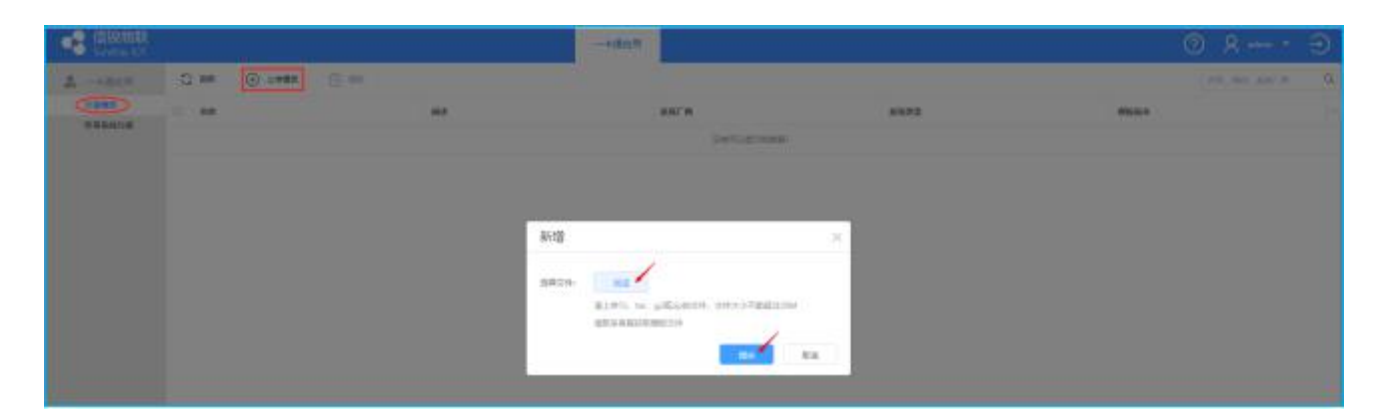

② 新建一卡通服务器:【应用中心】→【一卡通应用】→【账号系统对接】→【新增】, 在[新增服务器]弹框中选择已上传的模板,按照提示填写必要的服务器信息,点击【提交】;

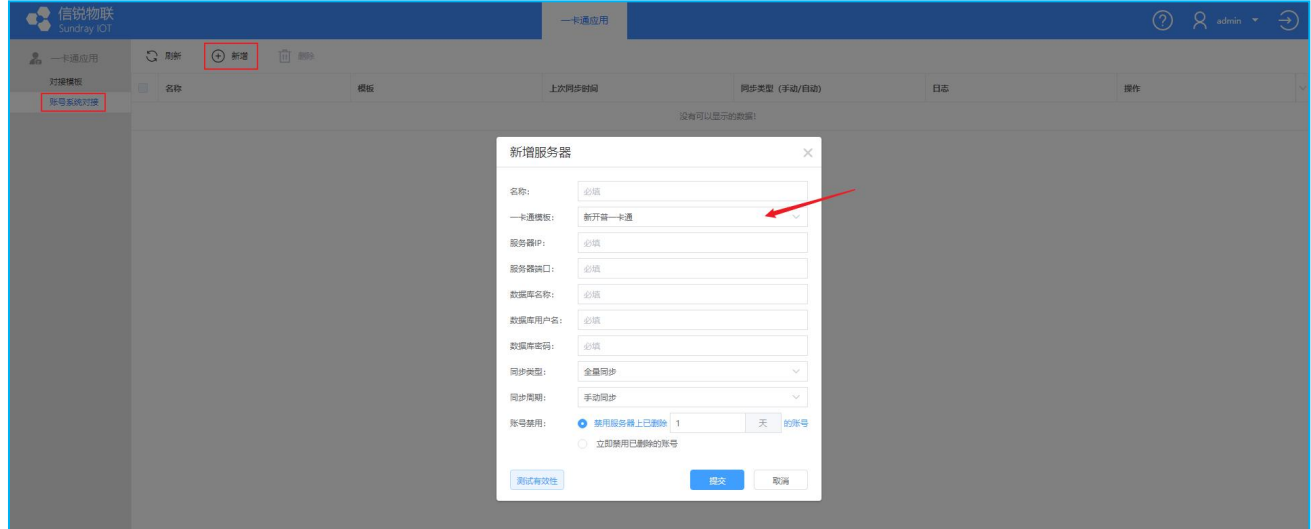

③ 同步一卡通数据:新建一卡通服务器提交后,可手动点击【立即同步】进行同步数据。

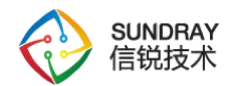

**公开密级**:B 级

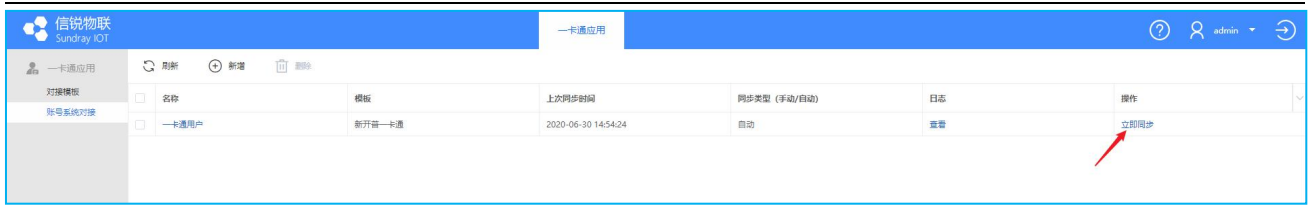

#### <span id="page-22-0"></span>**5.2 对接宿管系统**

① 导入宿管模板文件:【应用中心】→【一卡通应用】→【对接模板】→【上传模板】, 点击【浏览】选择模板文件,然后点击【提交】;

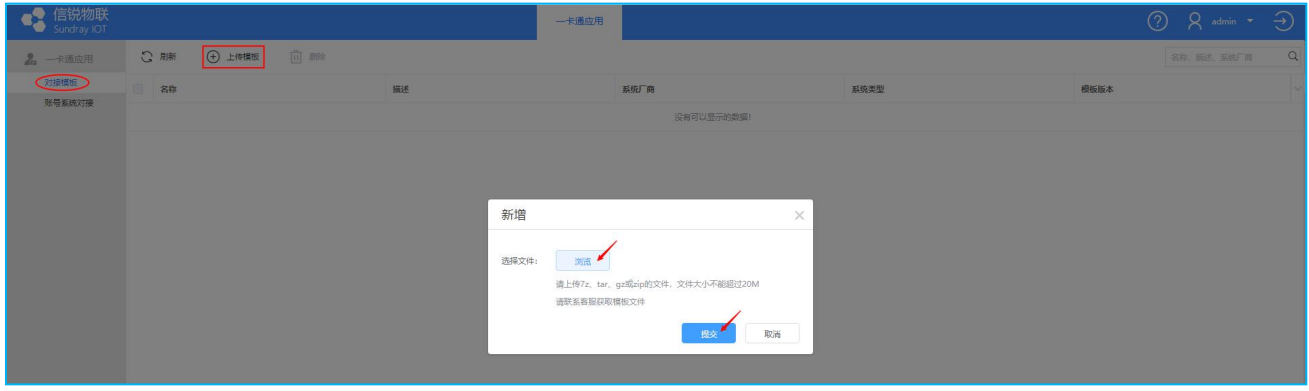

② 新建宿管服务器:【应用中心】→点击进入应用→【基础运维】→【业务系统对接】 →【新增】,在[新增服务器]弹框中选择已上传的模板,按照提示填写必要的服务器信息,点 击【提交】;

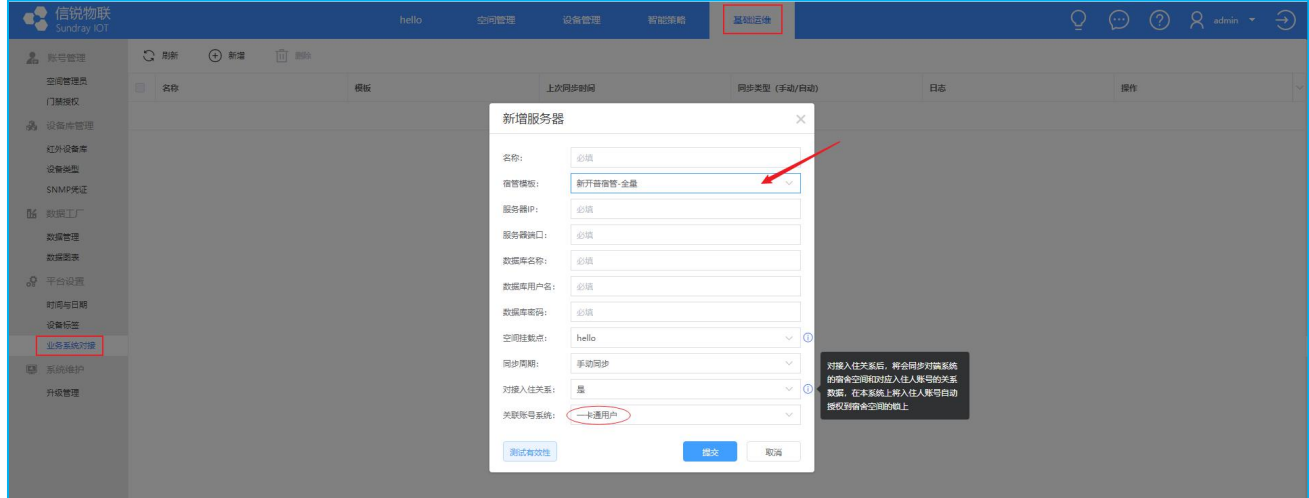

说明: [对接入住关系]----对接入住关系后, 将会同步对端系统的宿舍空间和对应入住人 账号的关系数据,在本系统上将入住人账号自动授权到宿舍空间的门锁上。

③ 同步宿管数据:新建宿管服务器提交后,可点击【立即同步】进行同步数据。

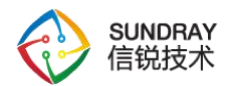

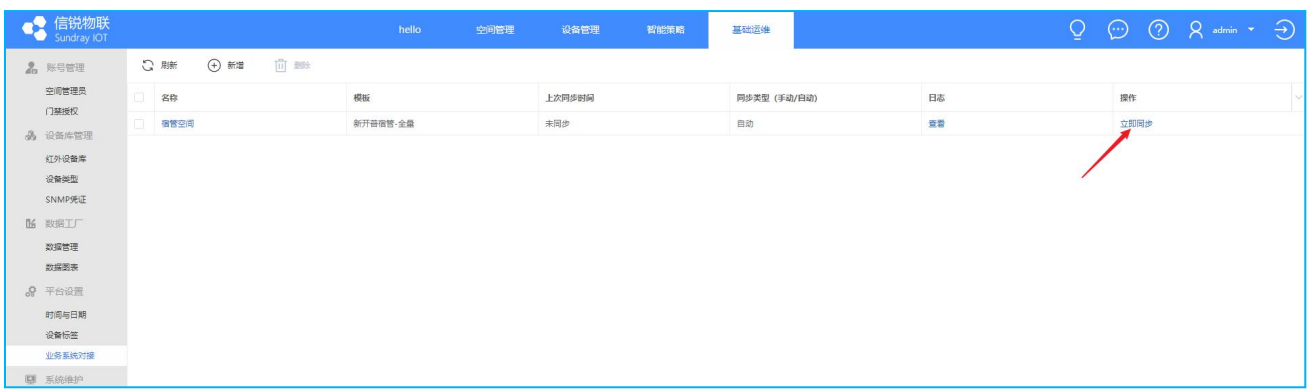

#### <span id="page-23-0"></span>**5.3 宿舍场景**

#### <span id="page-23-1"></span>**5.3.1 新生入学**

- ① 有对接一卡通系统:同步一卡通数据,同步宿管数据;
- ② 无一卡通系统对接:进行导入批量授权

#### <span id="page-23-2"></span>**5.3.2 老生离校**

① 有对接一卡通系统:同步一卡通数据;

② 无一卡通系统对接: 在【账号管理】页面, 勾选离校学生用户, 点击【禁用】即可。

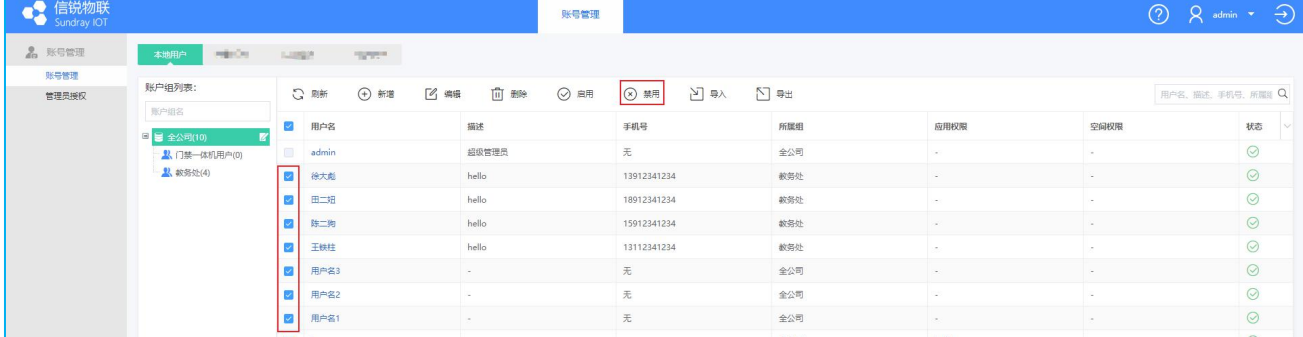

#### <span id="page-23-3"></span>**5.3.3 调寝室**

#### **5.3.3.1 同栋楼调寝(同个宿管--同一空间管理员)**

① 有宿管系统:同步宿管系统即可;

② 无宿管系统:管理员 A 在【设备管理】-【我的设备】勾选对应门锁,点击【授权】 -【已有账户授权】,删除/新增学生信息,提交即可。(可给调寝学生更改授权有效期,

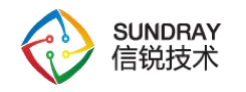

在规定时间内完成调寝)

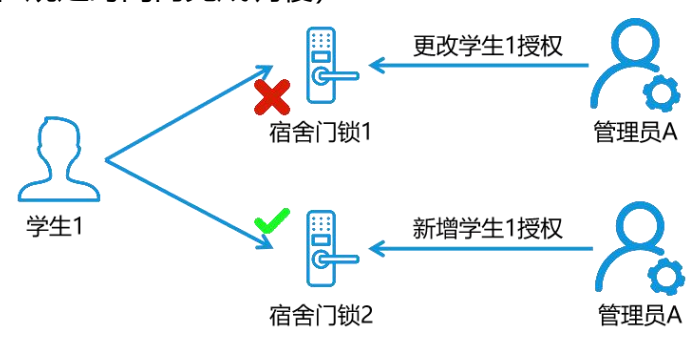

#### **5.3.3.2 不同栋楼调寝(不同宿管--对应不同空间管理员)**

1. 有宿管系统:同步宿管系统即可;

2. 无宿管系统:管理员 A 在【设备管理】-【我的设备】勾选对应门锁,点击【授权】 -【已有账户授权】,删除学生信息,提交(可给调寝学生更改授权有效期,在规定时间内完 成调寝);管理员 B 在【设备管理】-【我的设备】选择对应门锁,点击【授权】-【已有账户 授权】,新增学生信息,提交。

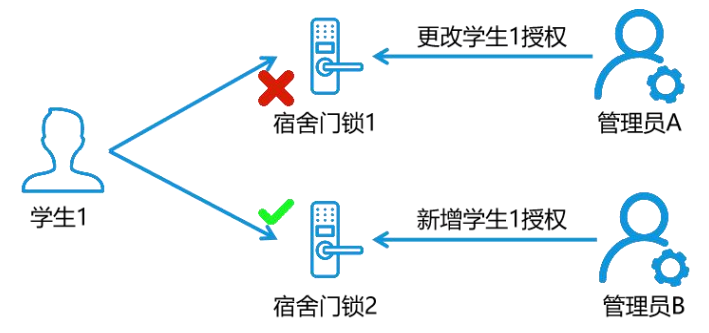

#### **5.3.3.3 批量调寝(不同宿管--对应不同空间管理员)**

- 1. 有宿管系统:同步宿管系统即可;
- 2. 无宿管系统:整体流程;

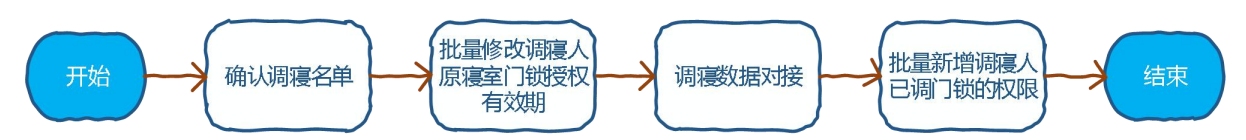

① 确认调寝名单:管理员确认调寝人员名单,并按要求填写模板文件。

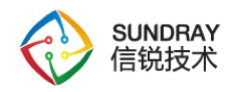

② 批量修改调寝人原寝室门锁授权有效期:管理员在【基础运维】-【门禁授权】-【导 入】, 选择①中编辑好的文件, 勾选【覆盖已存在的用户信息】提交, 注意更改授权有效期, 调寝人员在有效期内可开锁,过了有效期则无开锁权限。

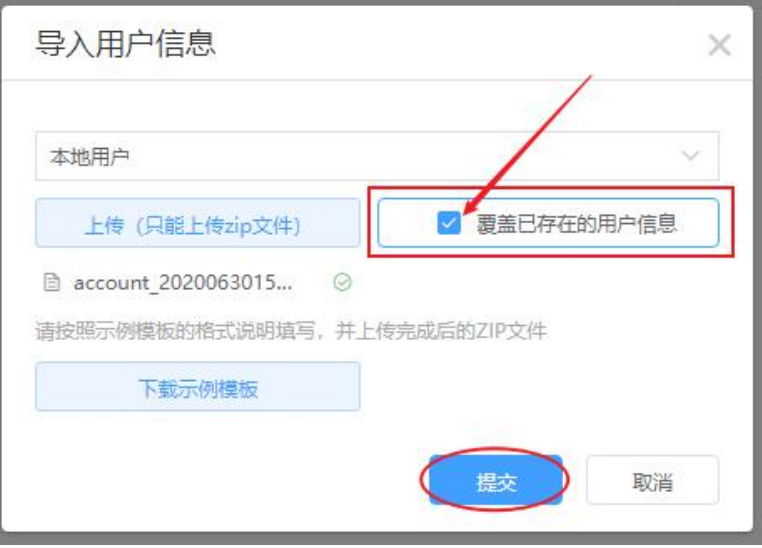

③ 调寝数据对接:管理员进行调寝数据对接工作;

④ 批量新增调寝人已调门锁的权限: 根据对接的调寝数据,管理员按①②步骤批量导 入授权,注意更改授权有效期即可。

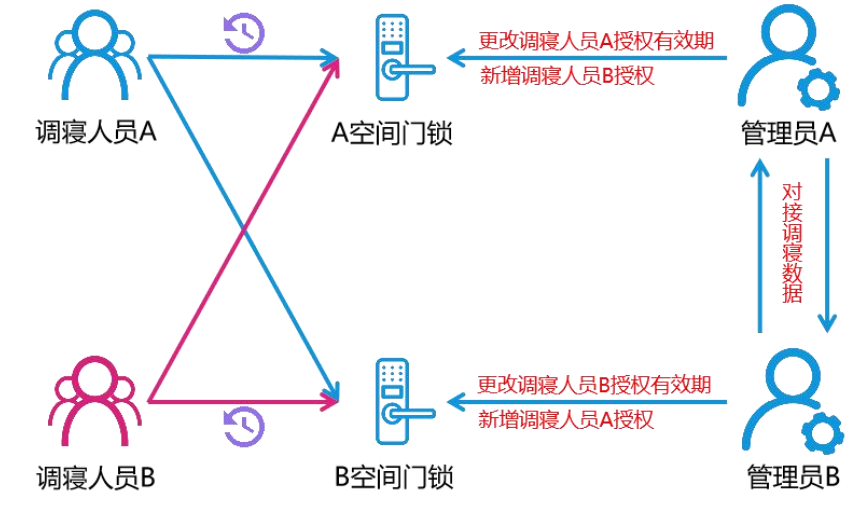

图表注释: 调寝人员 A 从 A 空间调入 B 空间, 调寝人员 B 从 B 空间调入 A 空间

# <span id="page-25-0"></span>**6. 门禁授权**

#### <span id="page-25-1"></span>**6.1 导入批量门锁授权**

① 导入用户授权:【应用中心】→点击进入应用→【基础运维】→【门禁授权】→【导入】,

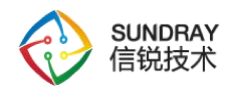

下载示例模板文件,先解压,打开 csv 文件进行编辑, 按模板填写好用户信息并保存 (数据来 源: 4.4 表格合并), 如图所示, 然后将包含 csv 文件的文件夹再次压缩成 zip 文件, 导入时 选择此 zip 文件,之后点击【提交】。

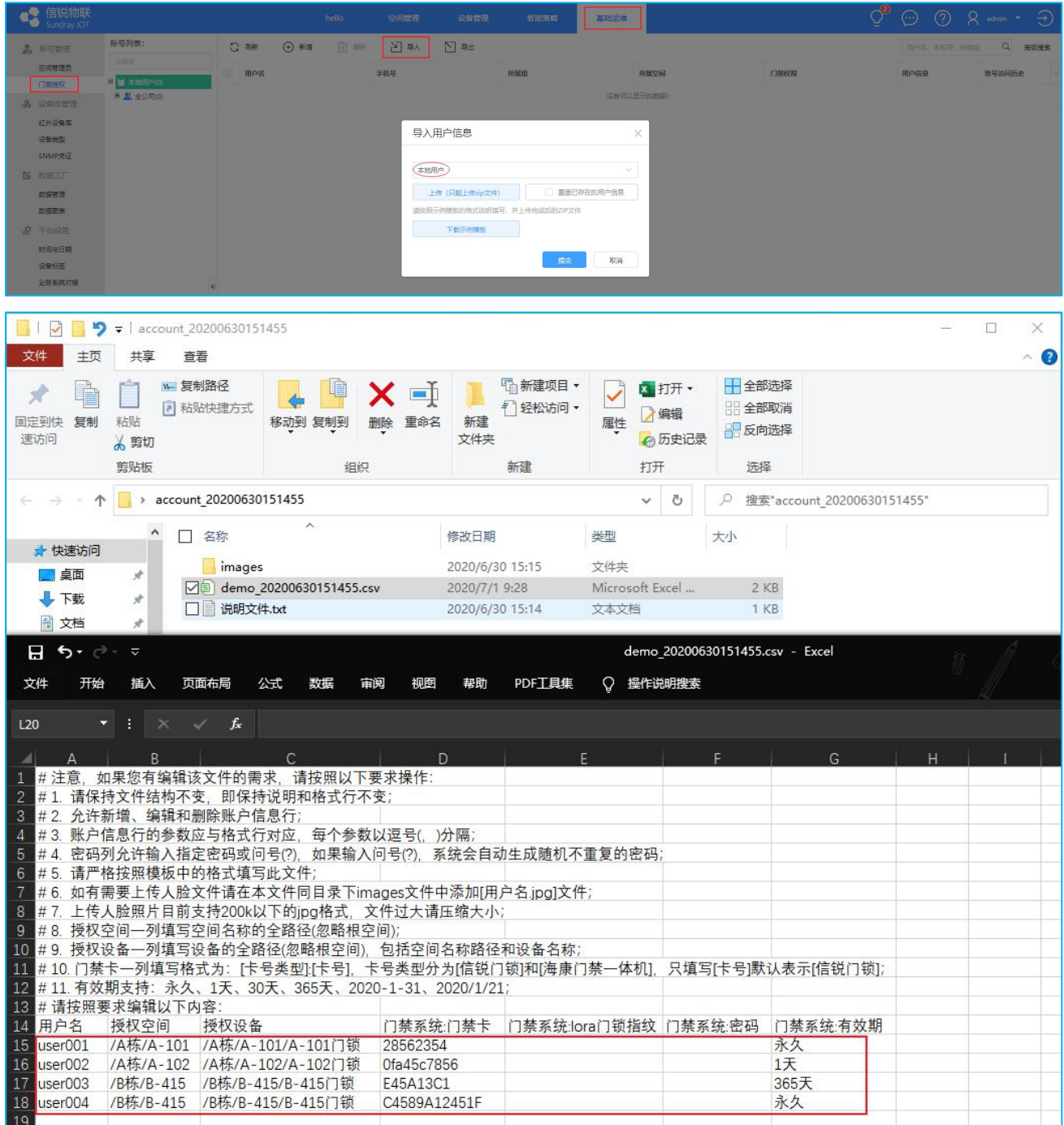

说明:[门禁系统:门禁卡]----一卡通数值;[门禁系统:密码]----填写开锁密码。

#### <span id="page-26-0"></span>**6.2 单个门锁授权**

1.登录平台,点击【基础运维】-【门禁授权】,点击【新增】,在弹出的对话框中填写

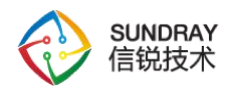

授权信息,选择用户字段可选择本地用户或一卡通用户,再选择一个账号,填写下方的门禁卡 号与门禁密码。

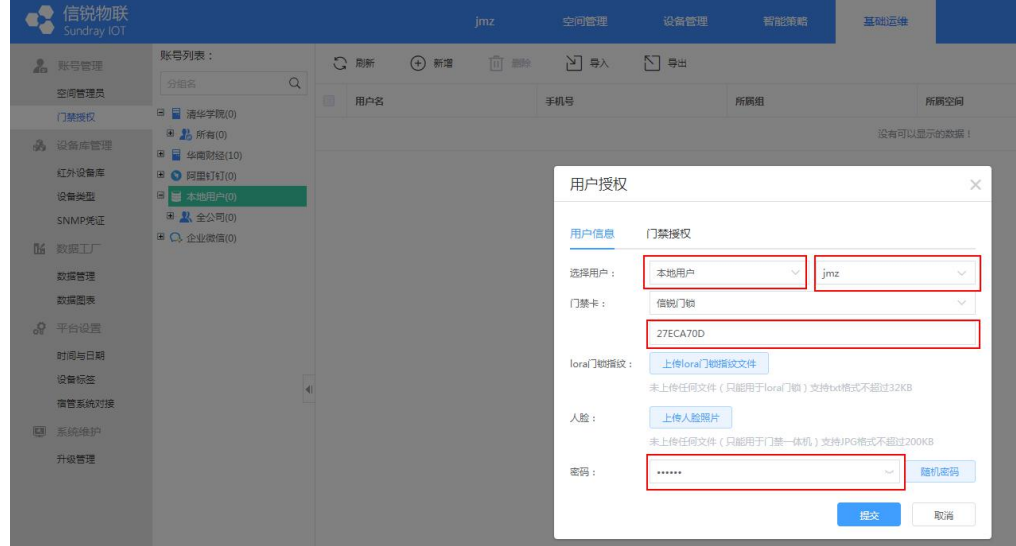

2. 在上述弹出的对话框中,点击切换至门禁授权,再点击新增,在对应的空间下,选择 所需要授权的门锁设备,再进行提交即可完成该门锁的授权操作。

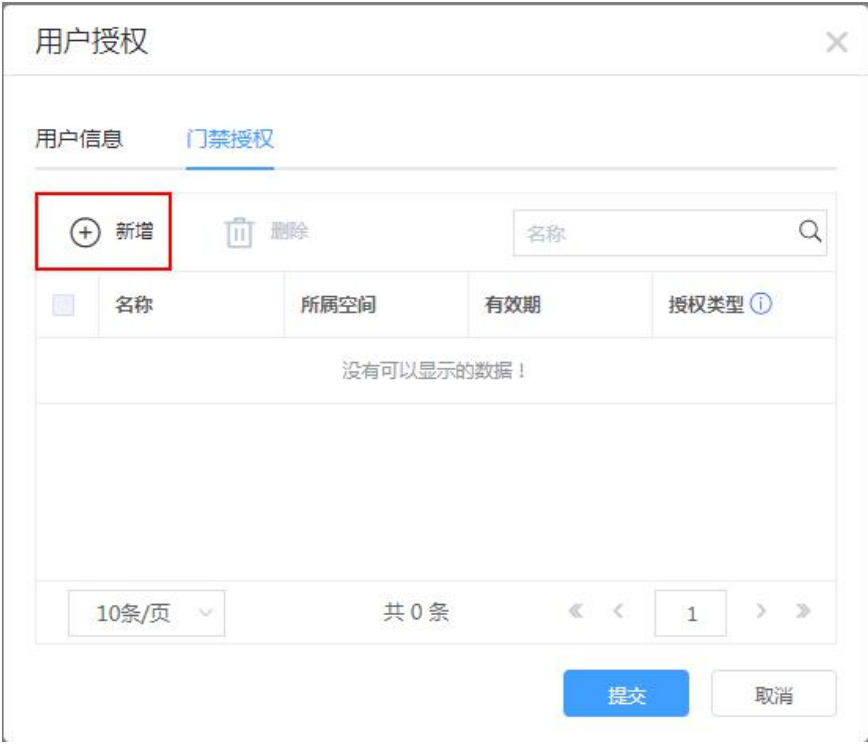

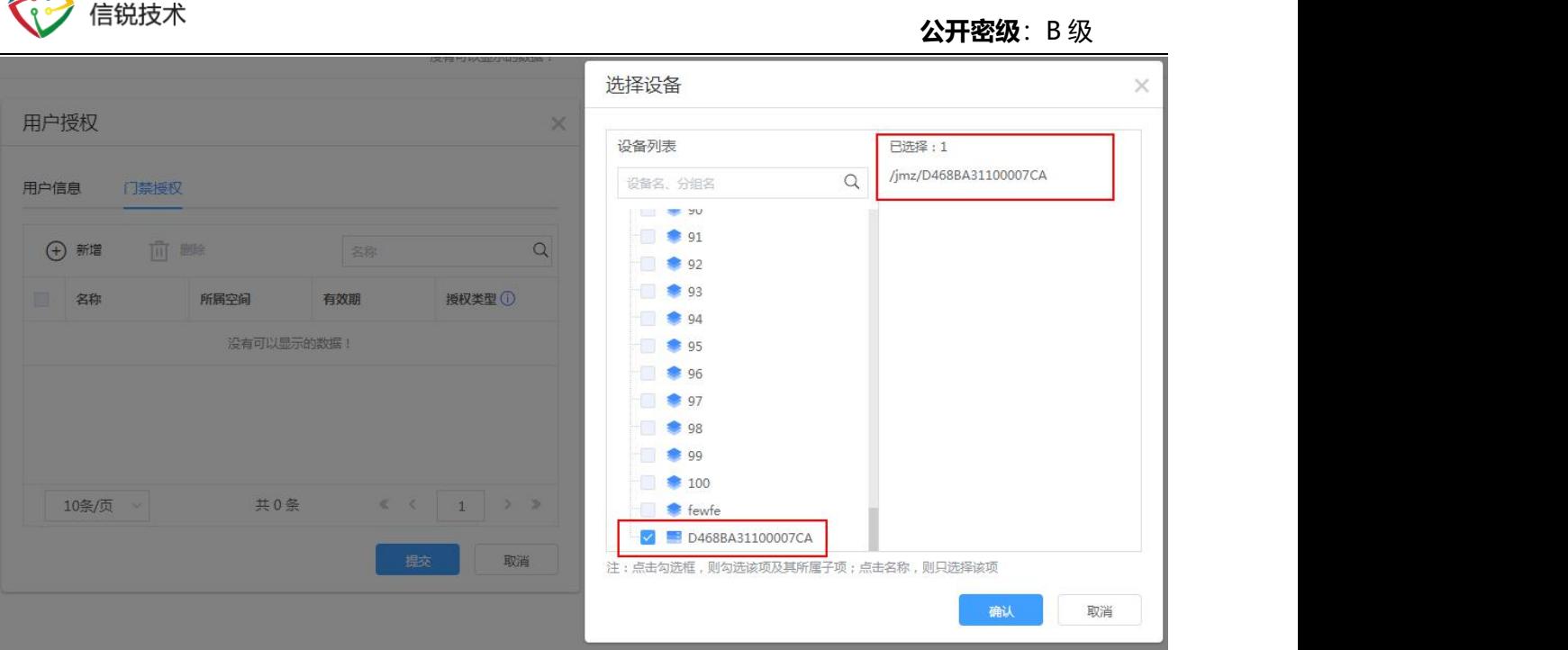

#### <span id="page-28-0"></span>**6.3 门锁授权有效期**

SUNDRAY

1、批量有效期账号门禁授权:进入平台【应用中心】→点击进入应用→【基础运维】→

【门禁授权】→【导入】,下载授权模板进行编辑,在授权有效期上填写每个账号的授权时间。

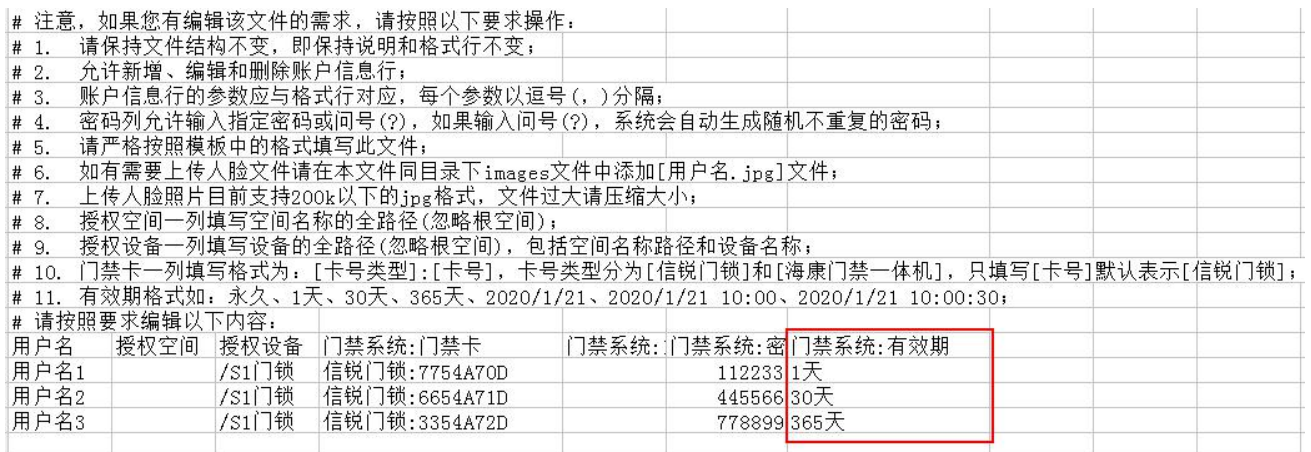

2、单个有效期账号门禁授权:进入平台【应用中心】→点击进入应用→【基础运维】→ 【门禁授权】→【新增】,填写用户信息:门禁卡号、密码;在门禁授权页面中,选择 门锁, 指定授权的有效期。

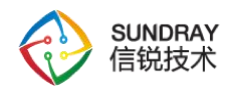

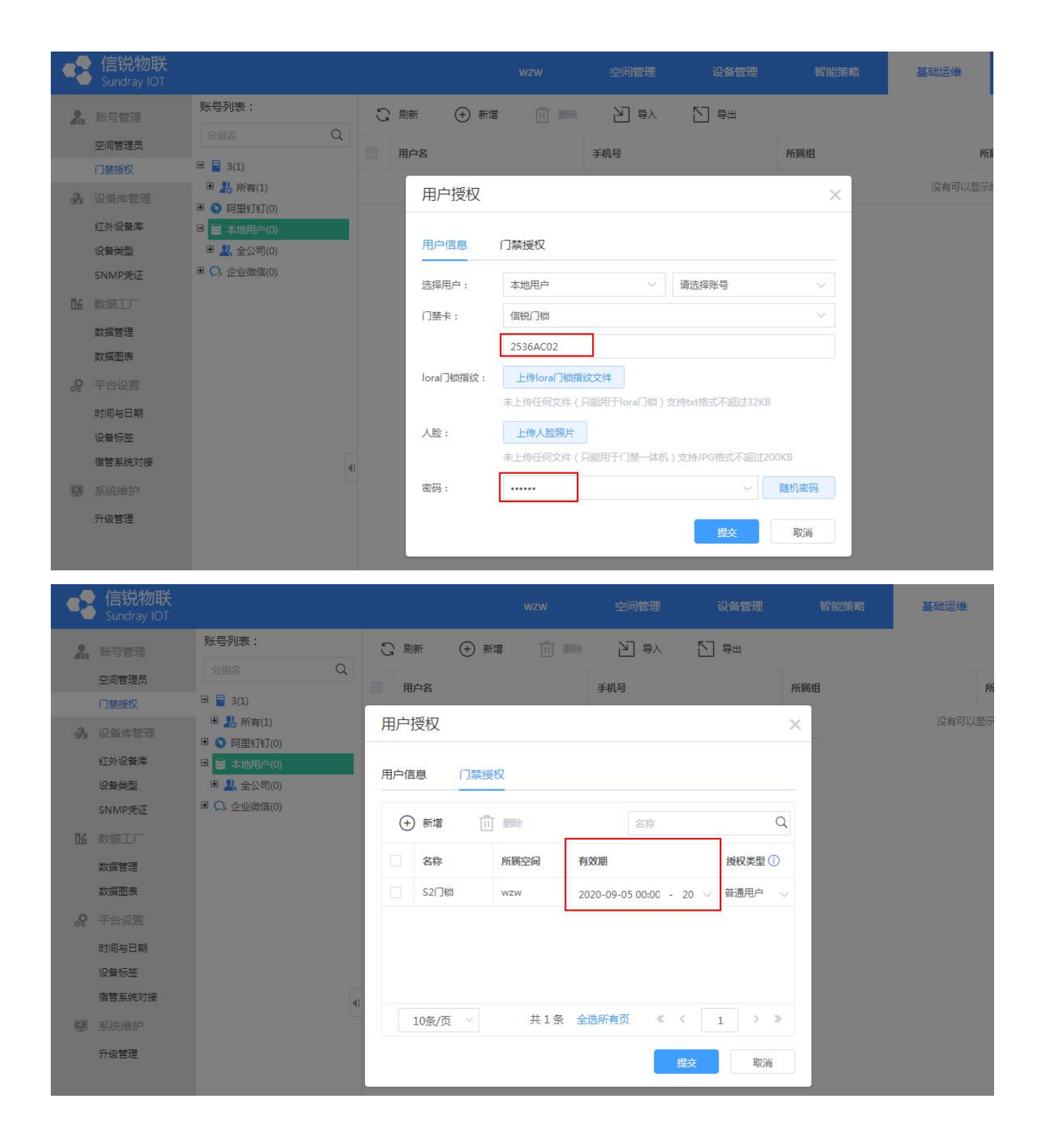

# <span id="page-29-0"></span>**7. 门锁本地使用**

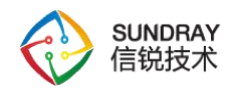

#### <span id="page-30-0"></span>**7.1 卡开锁**

将门卡放入门锁刷卡区域,区域图标如下:

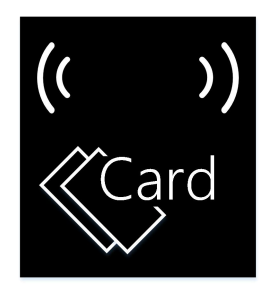

门卡正确----"\*"键下方绿色灯√闪烁一次,并伴随开锁震动,下拉门把手可开门。

#### <span id="page-30-1"></span>**7.2 密码开锁**

出厂默认开锁密码: 123456;触摸门锁键盘区域, 键盘 LED 灯亮起, 触摸键盘输入密码, 按"#"键确认,每次按键输入成功蜂鸣器短响 1 声反馈;密码正确---- "\*"键下方绿色灯√ 闪烁一次,并伴随开锁震动,下拉门把手可开门;

#### <span id="page-30-2"></span>**7.3 开锁错误提示**

数字键盘"X"型灯光闪烁一次,并伴随蜂鸣器短响 2 声, 下拉门把手不可开门。

#### <span id="page-30-3"></span>**7.4 签到用户**

"\*"键下方绿色灯√闪烁一次,并伴随蜂鸣器短响 1 声, 下拉门把手不可开门。

#### <span id="page-30-4"></span>**7.5 上提上锁**

上提门把手,方舌弹出并锁住,可听到上锁声响。

#### <span id="page-30-5"></span>**7.6 触发重新入网**

① 出厂默认入网密码为:111111;键盘输入 2#入网密码#触发设备入网状态;

② 在设备上电后,键盘输入 2#入网密码#触发设备重新入网,入网密码可在平台【全局 配置】中查看。

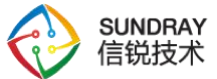

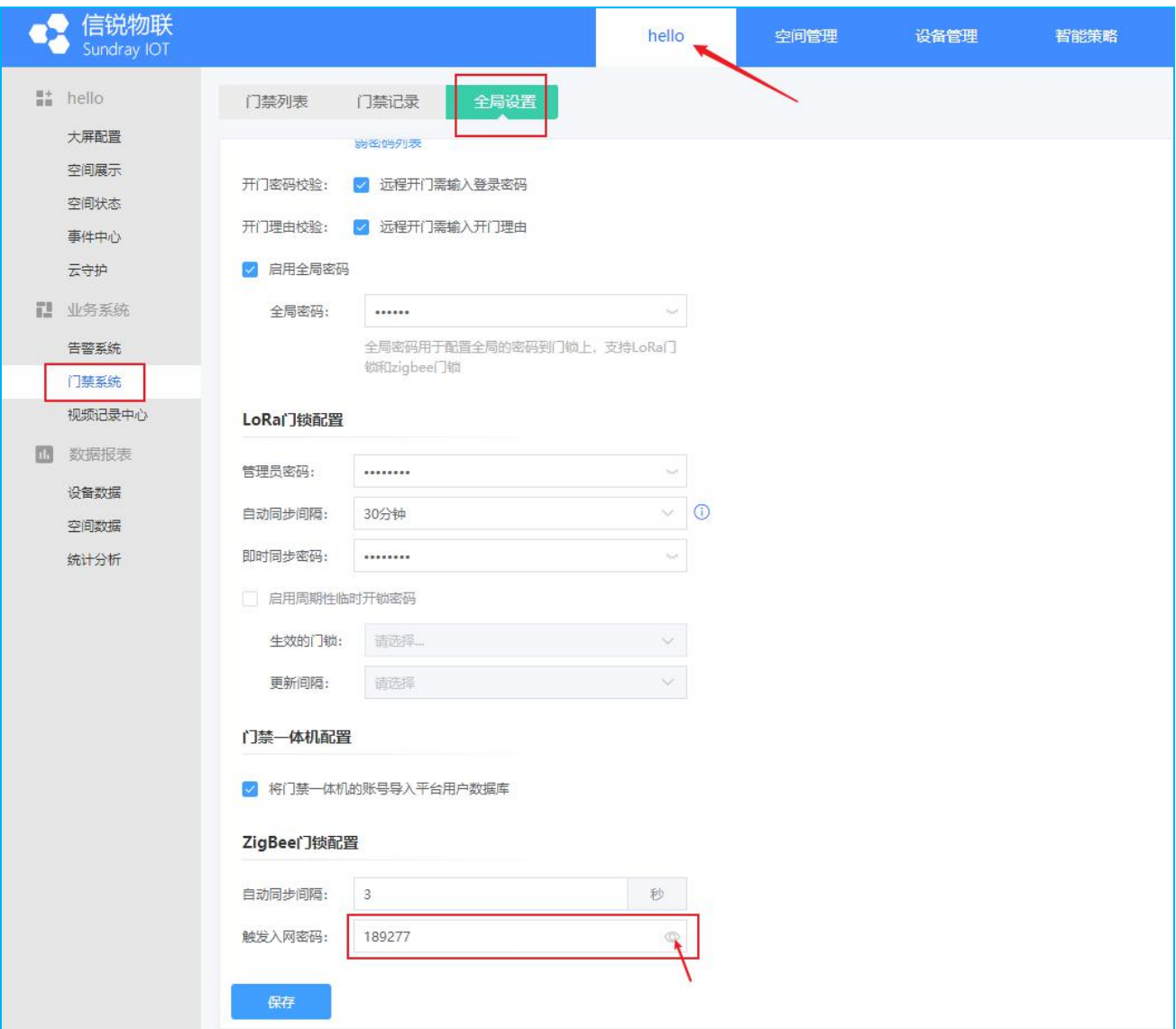

# <span id="page-31-0"></span>**7.7 暴力开门告警**

门锁在暴力拆锁、开门的情况下会有告警声响,默认情况下,暴力告警通知会推送到平台。

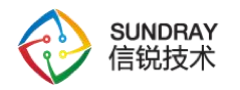

**公开密级**:B 级

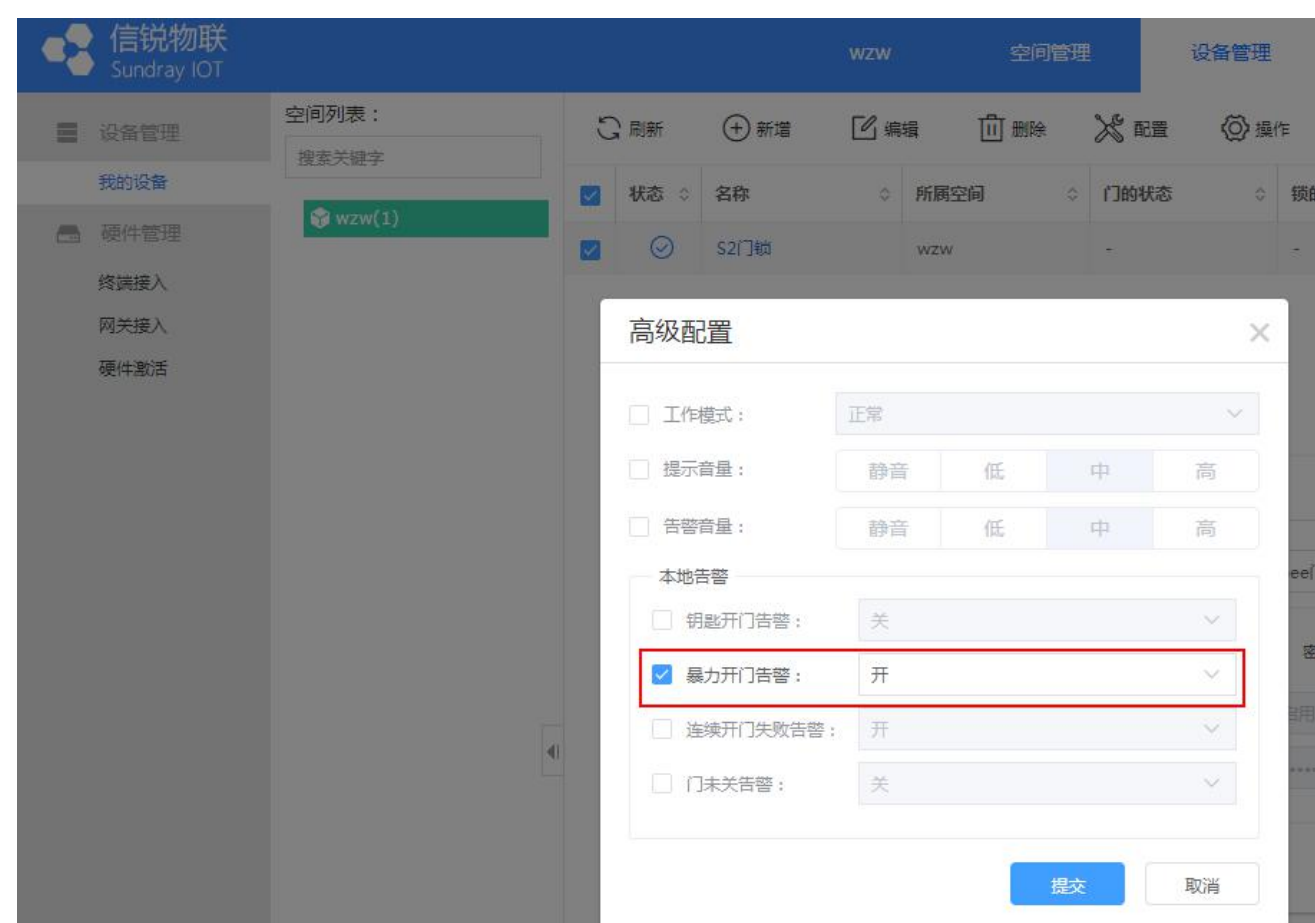

## <span id="page-32-0"></span>**7.8 门未关告警**

开锁后,在设置的时间内没有关门,会触发告警通知推送到平台(门锁不会有告警音), 该功能默认关闭,需门锁上线后,在【设备管理】-【我的设备】-【配置】-【高级配置】中 手动开启。

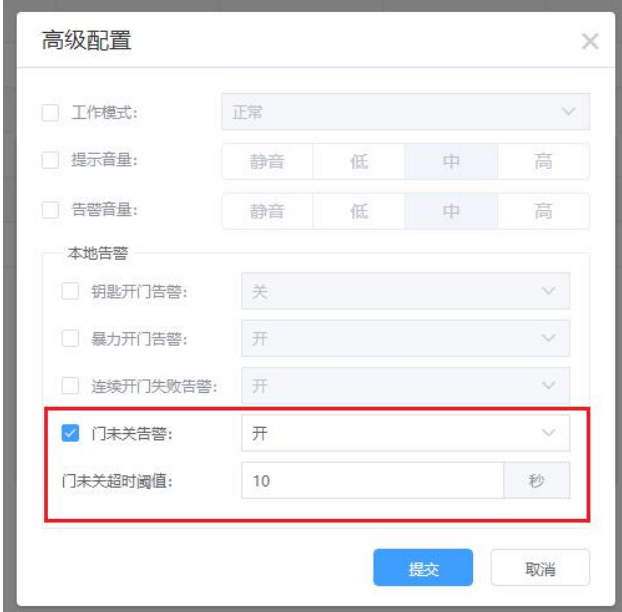

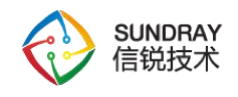

#### <span id="page-33-0"></span>**7.9 连续开门失败**

在平台的设备管理--配置页面,进入高级配置,把连续开门失败告警选择为开。

门锁本地连续 5 次开门失败,最后一次按下"#"键,触发开门失败告警,门锁响 20 次

蜂鸣声,且每次间隔 5 秒, 3 分钟内门锁不能使用;默认情况下, 平台有连续开门失败告警通

知。

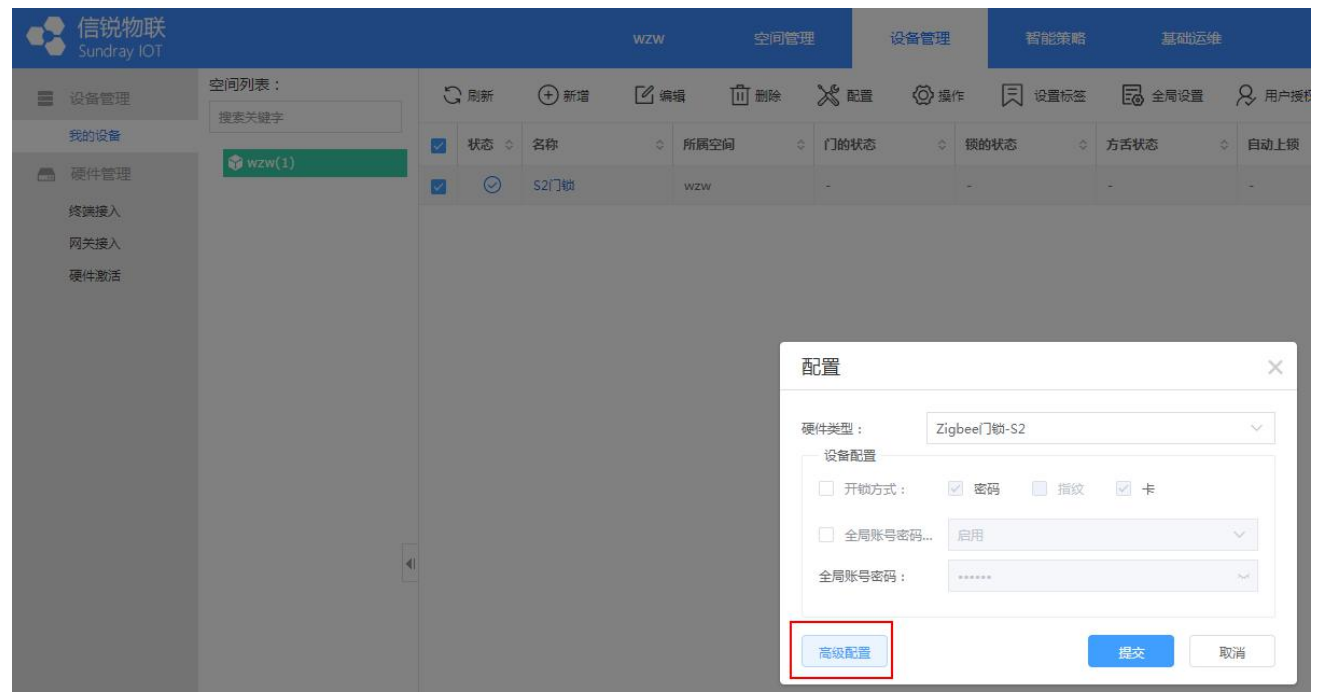

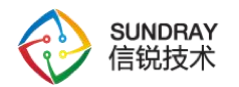

#### **公开密级**:B 级

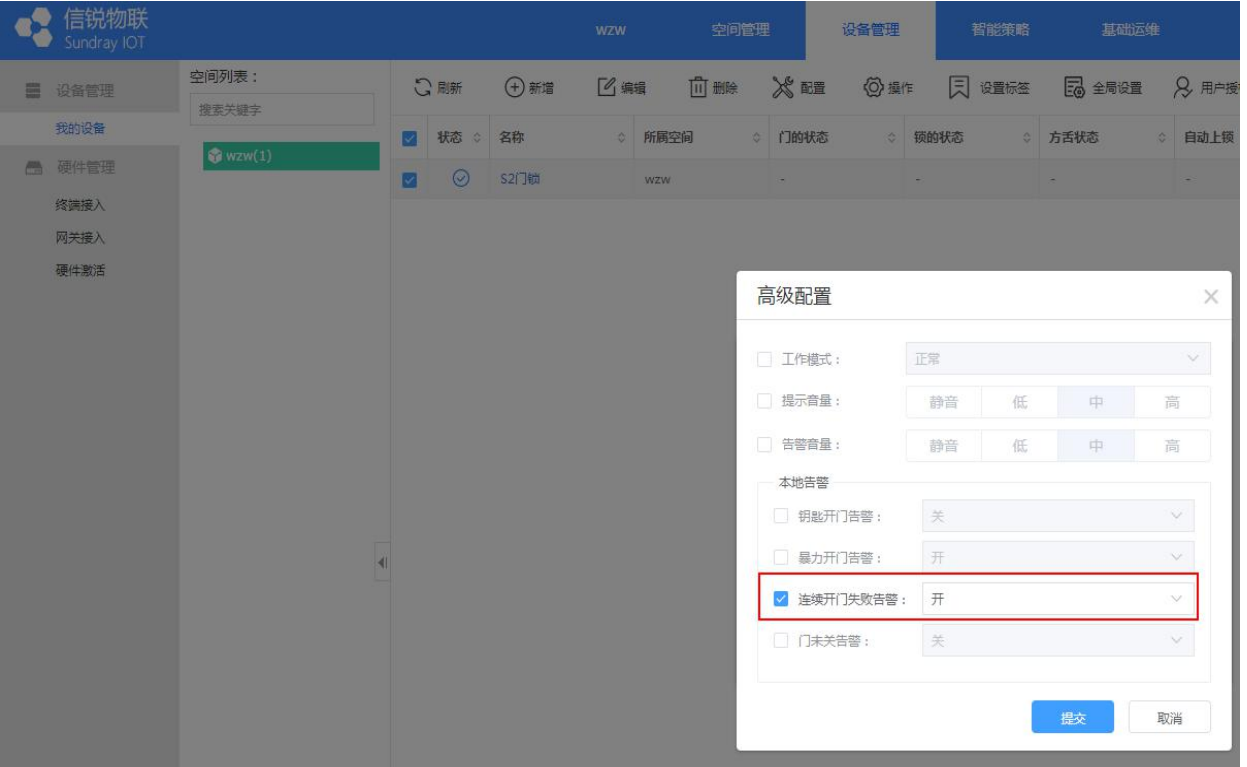

# <span id="page-34-0"></span>**7.10 低电量告警**

"#"键下方红色■常亮,电池电量低,默认情况下,平台有低电量告警,如图。

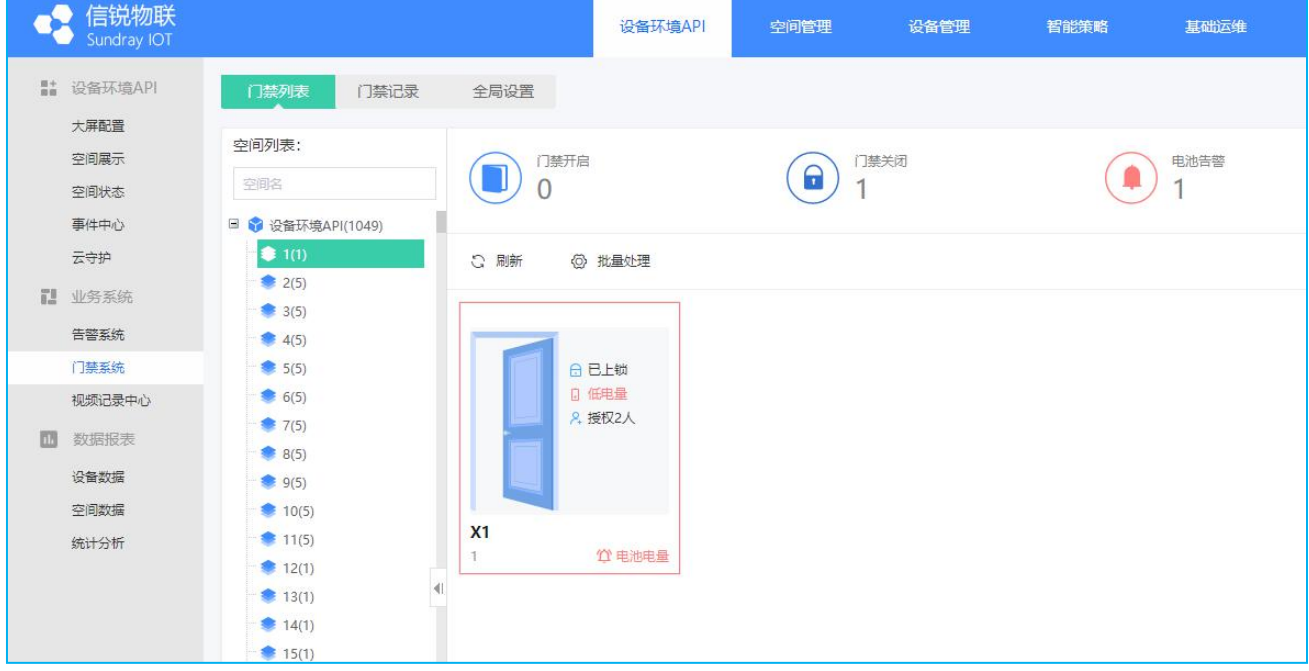

# <span id="page-34-1"></span>**8. 产品升级**

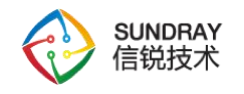

#### <span id="page-35-0"></span>**8.1. OTA 升级**

1)上传 OTA 升级固件包:登录平台,点击【系统维护】-【固件管理】,点击【新增】, 上传升级包【提交】即可,如下图所示。

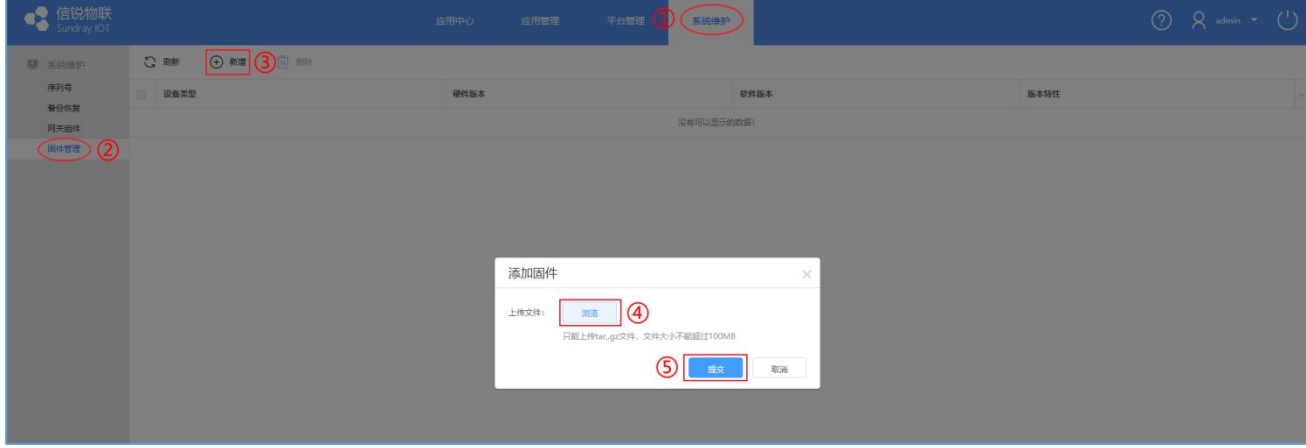

图 5-1 上传门锁升级固件包

2)【应用中心】进入应用中,在【基础运维】-【升级管理】中(若页面提示没有可供升 级的固件包,请先按步骤 1) 上传固件包), 点击【新增】, 新增升级任务, 如图所示。

| 信況物联<br>Sundray IOT |                                                                                                    | 我的校园<br>空间管理 | 设备管理<br><b>福能策略 (</b> | 3. 其他远维  |      | $Q \nightharpoonup Q \nightharpoonup Q$ |
|---------------------|----------------------------------------------------------------------------------------------------|--------------|-----------------------|----------|------|-----------------------------------------|
| A NEWT              | $\begin{array}{c c c c c c} \mathbb{C} & \text{min} & \mathbb{C} & \mathbb{R} & \mathbb{R} & \mathbb{R} \end{array}$<br>面膜 |              |                       |          |      |                                         |
| 空间管理员<br>门禁授权       | 一 升级任务名                                                                                                    | 设备类型         | 目标版本号                 | 升级总数     | 开始时间 | 升级日志                                    |
| 品 设备库管理             |                                                                                                    |              | 没有可以显示的数据!            |          |      |                                         |
| 红外设备库               |                                                                                                    |              |                       |          |      |                                         |
| 设备类型                |                                                                                                    |              |                       |          |      |                                         |
| SNMP凭证              |                                                                                                    |              | 新增升级任务                | $\times$ |      |                                         |
| 16 数据工厂             |                                                                                                    |              |                       |          |      |                                         |
| 数据管理<br>数据图表        |                                                                                                    |              | 升级包洋情 > 升级包配置         |          |      |                                         |
| 8 平台设置              |                                                                                                    | 任务名:         | 门锁升级任务S1              |          |      |                                         |
| 时间与日期               |                                                                                                    | 设备类型:        | Zigbee门锁-S1           |          |      |                                         |
| 设备标签                |                                                                                                    | 可用版本:        | ZSD.200727.200727     |          |      |                                         |
| 宿営系统对接              |                                                                                                    | 硬件版本号:       | SI-LOCK-S1-Z          |          |      |                                         |
| 图 系统维护<br>升级管理 (2)  |                                                                                                    | 新版本特性:       | low power s1 version  |          |      |                                         |
|                     |                                                                                                    |              | 下一步                   | 取消       |      |                                         |
|                     |                                                                                                    |              |                       |          |      |                                         |

图 5-2 新增升级任务 1

3) 填写任务名称, 设备类型选择[Zigbee 门锁-S1], 可用版本可在下拉框中选择(此处 的版本是上传的固件包所解析的版本号),然后点击【下一步】,选择需要升级的设备(选择 的设备为真实设备,即【终端接入】中的设备名称),点击【提交】,如图所示。

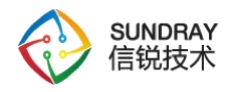

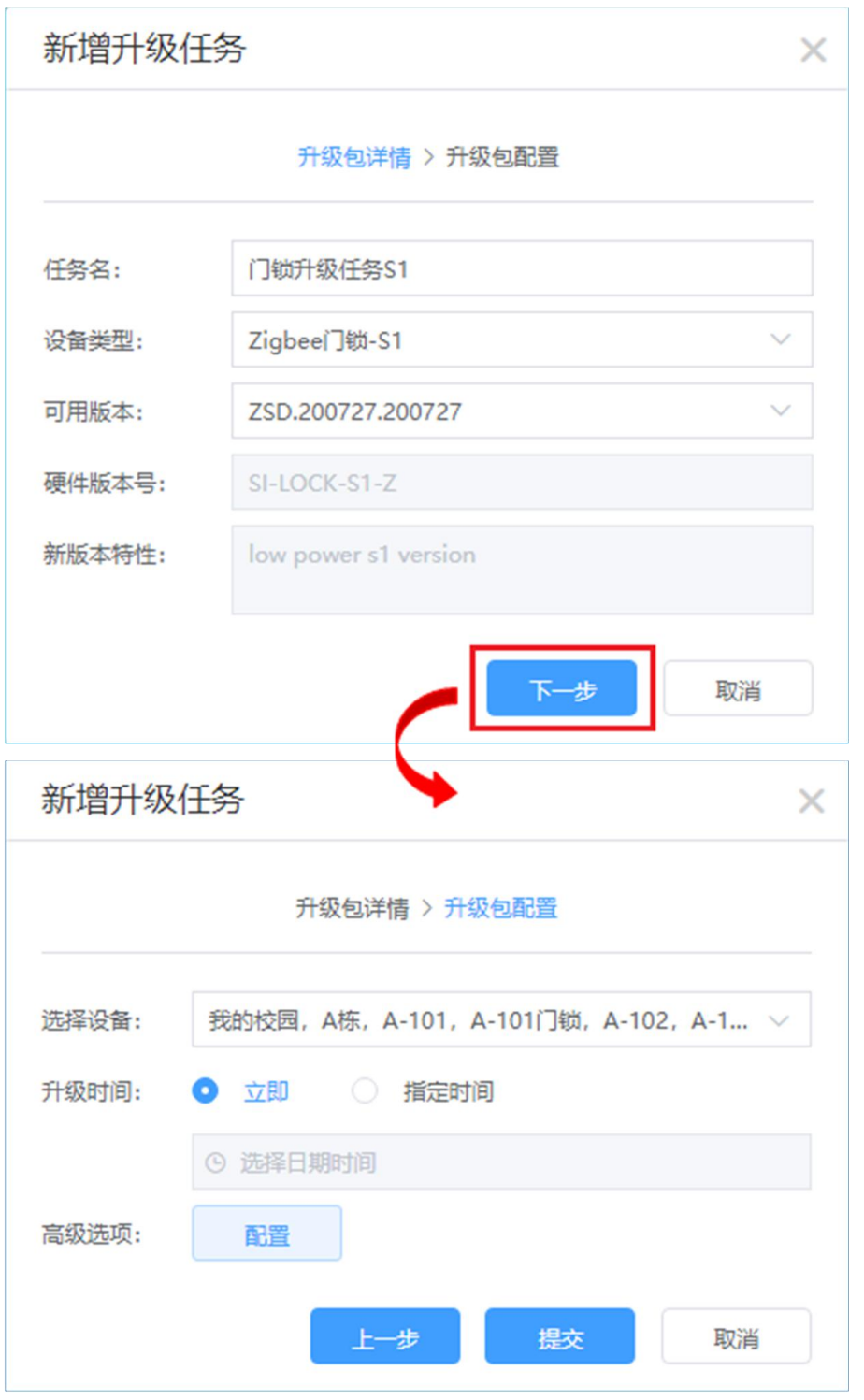

图 5-3 新增升级任务 2

4) 提交后会生成一条升级记录,点击【升级日志】可查看日志记录,如图所示,升级日 志中可查看门锁是否升级成功。

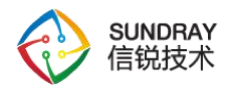

**公开密级**:B 级

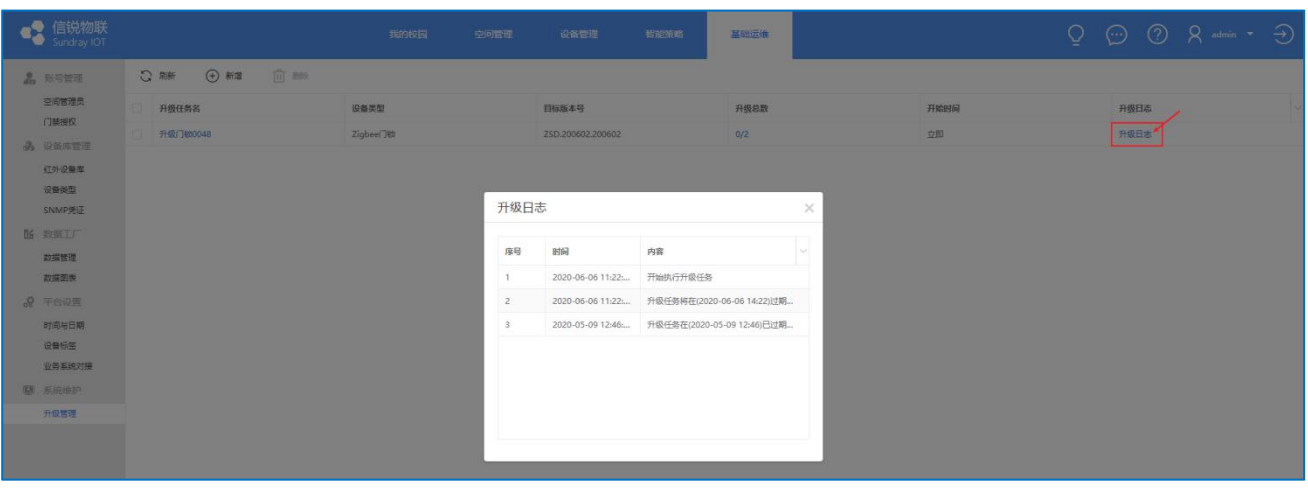

图 5-4 查看升级日志

#### **8.2. 本地升级**

<span id="page-37-0"></span>注:本地升级是门锁出现故障情况下使用,正常情况下请选择 OTA 升级方式进行升级。

1)所需设备和材料:电脑、门锁、串口线、Zigbee 门锁升级工具、升级固件包。

2)电脑安装 Zigbee 门锁升级工具,运行 usb\_card.exe;点击【浏览】选择升级固件包, 点击【加载包】加载固件。

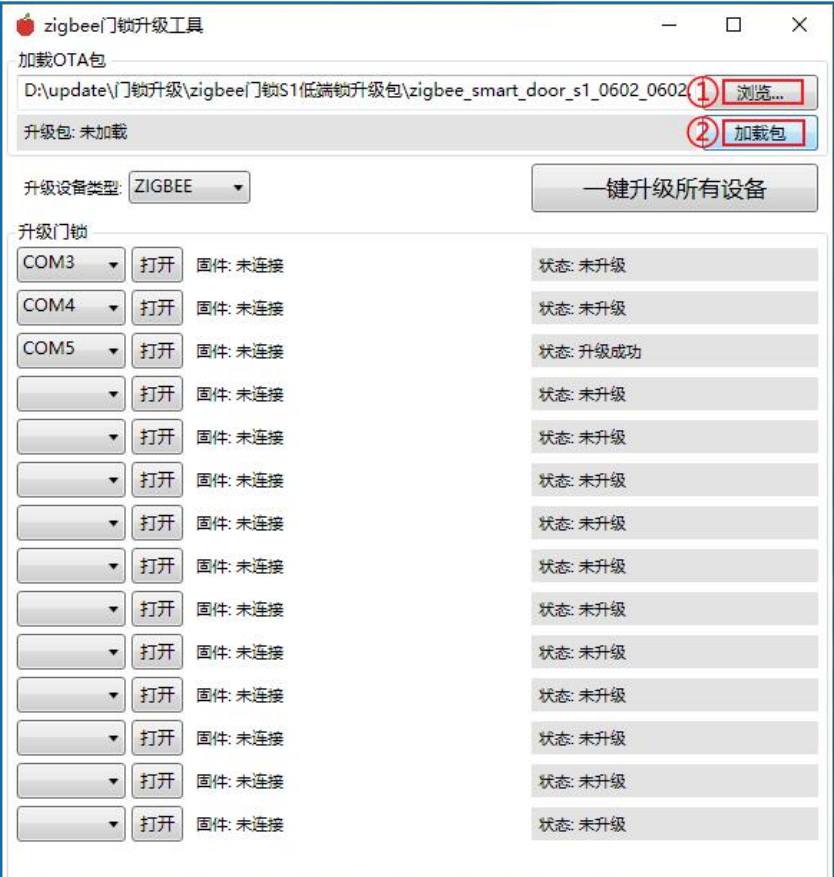

图 5-5 Zigbee 门锁升级工具加载固件包

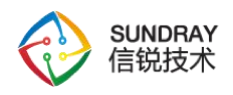

3) 门锁和电脑用串口线连接(需安装串口驱动), 待电脑识别串口设备, 在 Zigbee 门 锁升级工具中对应串口点击【打开】,等待检查当前门锁的版本。

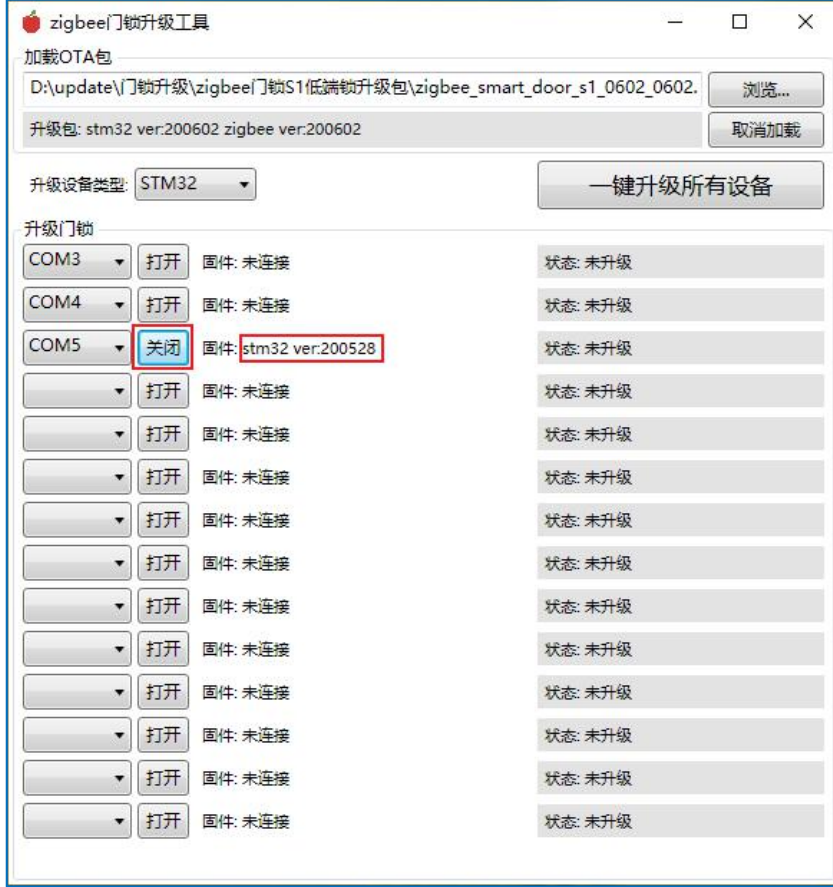

5-6 Zigbee 门锁升级工具检测版本

4) 需要升级两个设备类型: STM32 和 ZIGBEE; 升级设备类型下拉框分别选择 STM32 和 ZIGBEE 进行【一键升级所有设备】(需要等待当前选择的设备类型升级完成,才能选择另 一个设备类型操作),等待状态显示为升级成功。

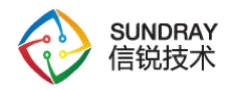

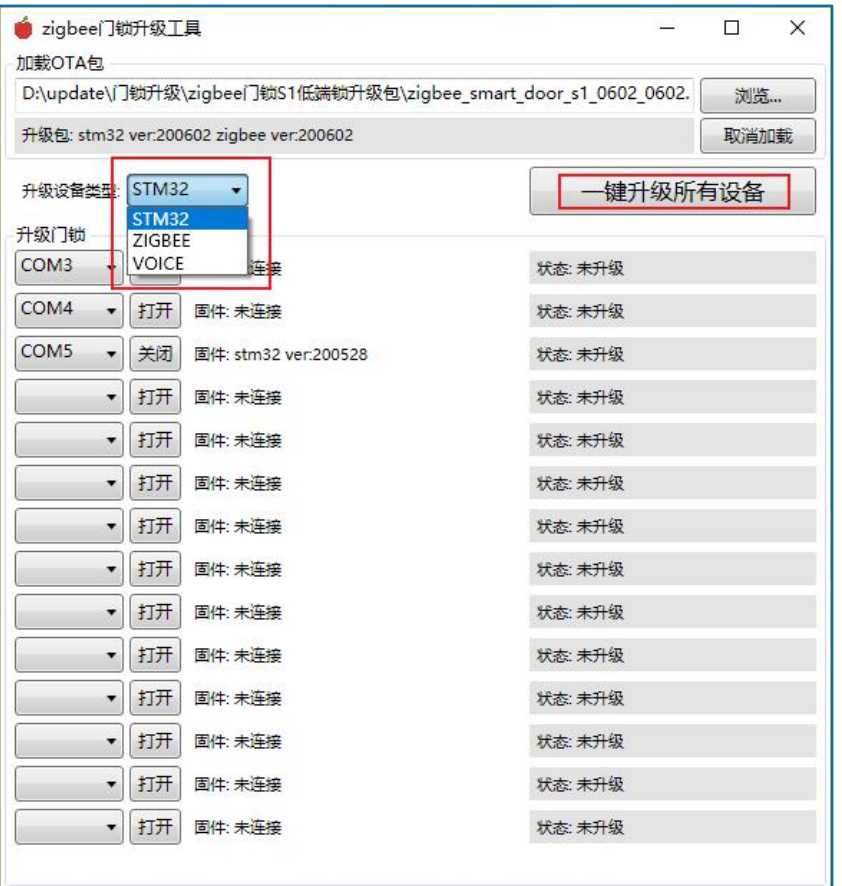

5-7 Zigbee 门锁升级工具升级固件包

#### <span id="page-39-0"></span>**8.3. 注意事项**

1)OTA 升级与本地升级不可同时进行,同时升级会造成门锁设备无法使用,进行本地升 级时,平台【基础运维】-【升级管理】中不能有正在进行中的升级任务;

2) 本地升级若升级工具提示【状态: fail,xxxx。】, 请尝试重新升级。

## <span id="page-39-1"></span>**9. 恢复出厂设置**

#### <span id="page-39-2"></span>**9.1. 本地恢复**

钥匙拧紧不松开, 保持 30 秒左右, 当听到蜂鸣器长响时 (蜂鸣器会长响 3 声), 启动恢 复出厂设置,完成后,门锁设备将会重启。

注:若未关闭钥匙开门告警,钥匙拧紧时将会触发钥匙开门告警,蜂鸣器响 10 次, 每次 间隔 5 秒。

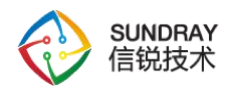

# <span id="page-40-0"></span>**10. 常见问题**

#### <span id="page-40-1"></span>**10.1. 常见问题 FQA**

- **1、在【设备管理】-【网关接入】导入了网关,为什么网关状态显示不在线?**
- $\overline{10}$  导入网关后, 网关设备状态显示为未上报数据 ,需等待 5 分钟左右, 请刷新网关  $\overline{\mathcal{A}}$ , 看看是否显示在线 $\overline{\mathcal{A}}$ ;
- 2 若网关状态始终没能显示在线,请检查网关配置,网关平台地址是否与登录的地址 一致。
- **2、在【设备管理】-【终端接入】导入了门锁设备,为什么门锁状态显示不在线?**
- $\left( \mathrm{1}\right)$  导入设备后, 门锁设备状态显示为未上报数据 , 需等待 5 分钟左右, 刷新终端列 表,看看是否显示为在线 ?;
- 2 请检查网关是否在线,若网关在线,请检查门锁设备是否与网关设备相距较远,可 尝试将门锁与网关的距离保持<10 米,再刷新列表查看;
- 3 若门锁状态始终没有显示在线, 请联系客服处理。
- **3、在【我的设备】中对门锁进行了开锁操作,为什么下拉门把手无法开锁?**
- 4 请在【我的设备】门锁列表中查看对应门锁的状态:
	- ◎: 设备在线并且操作已同步到门锁, 请确认是否超时导致设备自动上锁;
	- **1**:正在同步,需要等待同步完成才能开锁;

若长时间没有完成同步,可能由于网络阻塞原因,请重新操作一次;若始终无法完 成同步,请联系客服处理。

- **4、为什么我的门禁卡不能开锁?**
- 1 门禁卡能开锁的前提是门锁有授权开锁权限给对应用户,请检查对应门锁的授权列 表中是否有该用户,并且该用户绑定了此门禁卡的信息;
- 2 若已授权正确用户,请检查【我的设备】门锁列表中查看对应门锁的状态: ◎: 平台授权操作已同步到门锁, 请确认门禁卡是否拿错或损坏;
	- 10: 正在同步,需要等待同步完成才能开锁。